# DAM8882-MT 采集卡说明书 V1.0

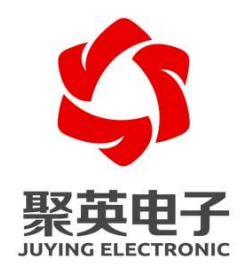

#### 北京聚英翱翔电子有限责任公司 **2020** 年 **9** 月

官网:[www.juyingele.com](https://www.juyingele.com) 联系电话:4006688400

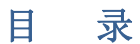

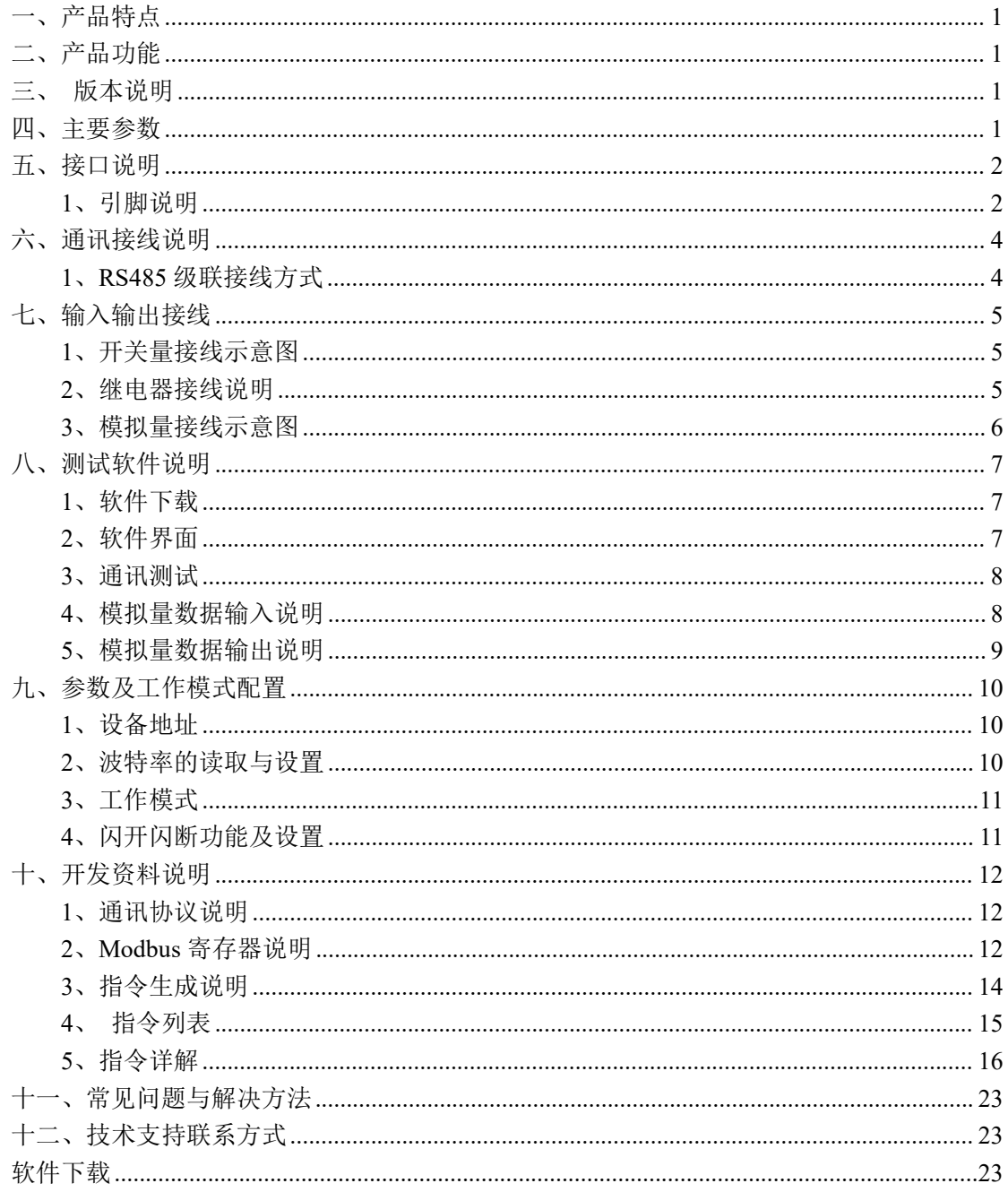

### <span id="page-2-0"></span>一、产品特点

- DC7-30V 宽压供电;
- RS485 通讯光电隔离, 输入光耦隔离, 继电器输出触点隔离;
- 采用全铁外壳,抗干扰稳定工作;
- 通讯接口支持 RS232、RS485 可拓展网口、4G、WiFi:
- 支持标准 Modbus RTU/TCP/ASCII 协议
- 具有闪开、闪断功能,可以在指令里边带参数、操作继电器开一段时间 自动关闭;
- 可以设置 0-255 个设备地址,通过软件设置。

#### <span id="page-2-1"></span>二、产品功能

- 8 路光耦输入 (5-24V):
- 8 路继电器输出;
- 8 路 12 位分辨率模拟量输入:
- 2路 12 位分辨率模拟量输出;
- <span id="page-2-2"></span>● 支持波特率: 2400,4800,9600,19200,38400,115200 (可以通过软件修改, 默认 9600):

#### 三、版本说明

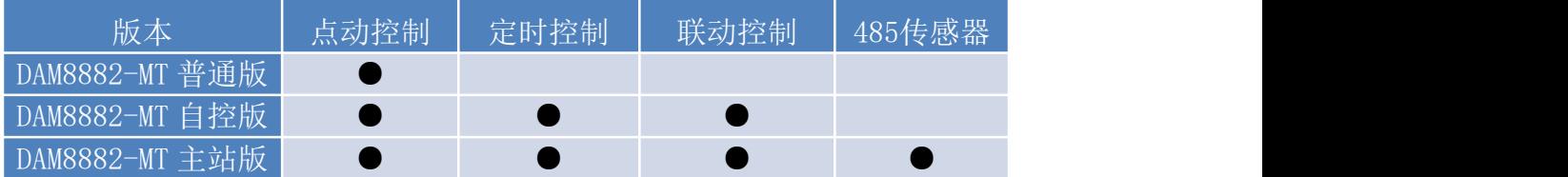

#### 1 、普通版:

- 设备默认输入和输出之间为互相独立,没有关系。
- ②、智能自控版:
- 定时控制----年月日时分秒自定义设置时间控制,可循环;
- 输出互锁----自定义输出通道与输出通道之间的互锁关系;
- 开关量联动----手动开关或开关量触发设备与控制输出联动;
- 模拟量自动控制----自定义模拟量上下限阈值,触发后自动控制;
- 场景控制-----自定义完整的逻辑控制触发条件;
- 70 组规则设定----多达 70 组规则条件设定,满足各种逻辑要求。
- 3 、主站通讯版:
- 在智能自控基础上增加 485 主站通讯功能,可同时接多路传感器;

#### <span id="page-2-3"></span>四、主要参数

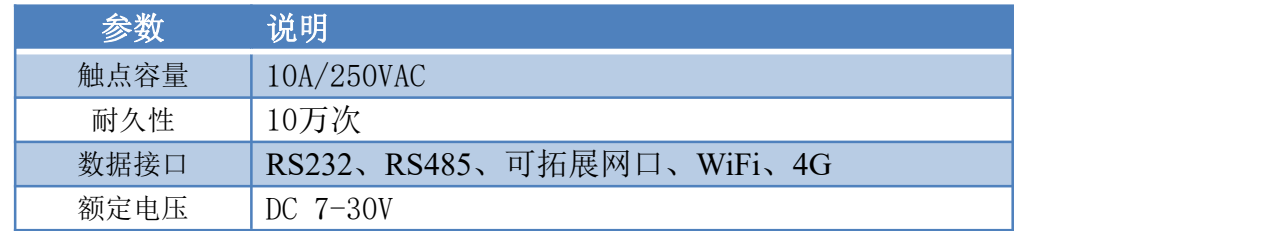

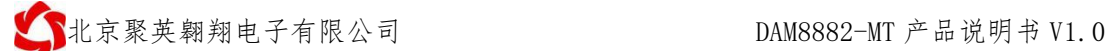

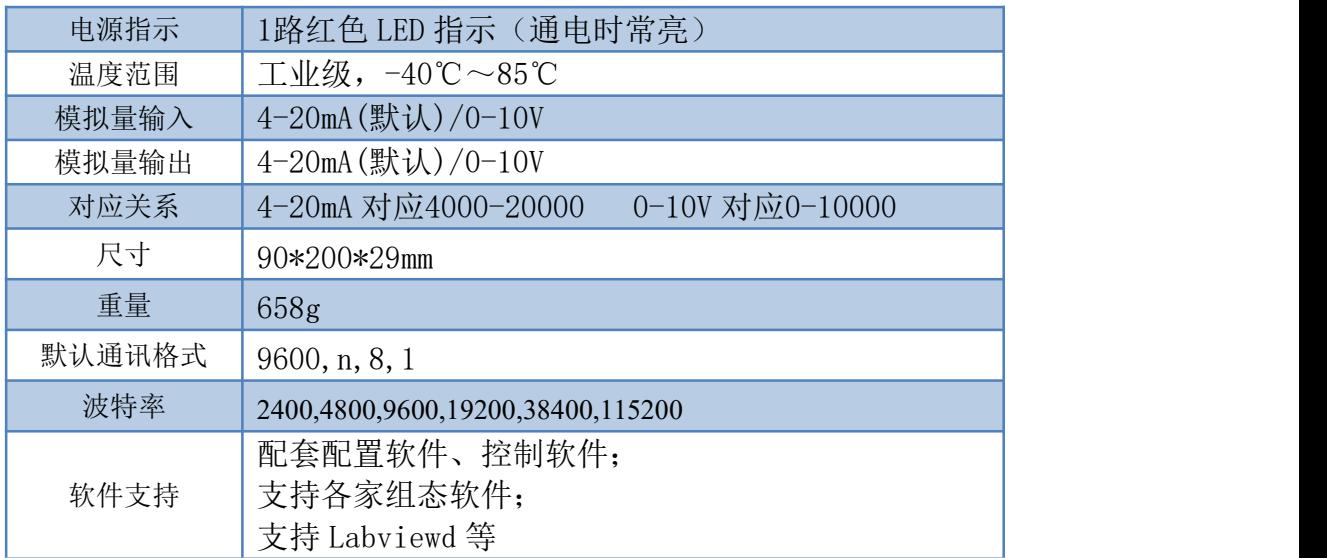

# <span id="page-3-0"></span>五、接口说明

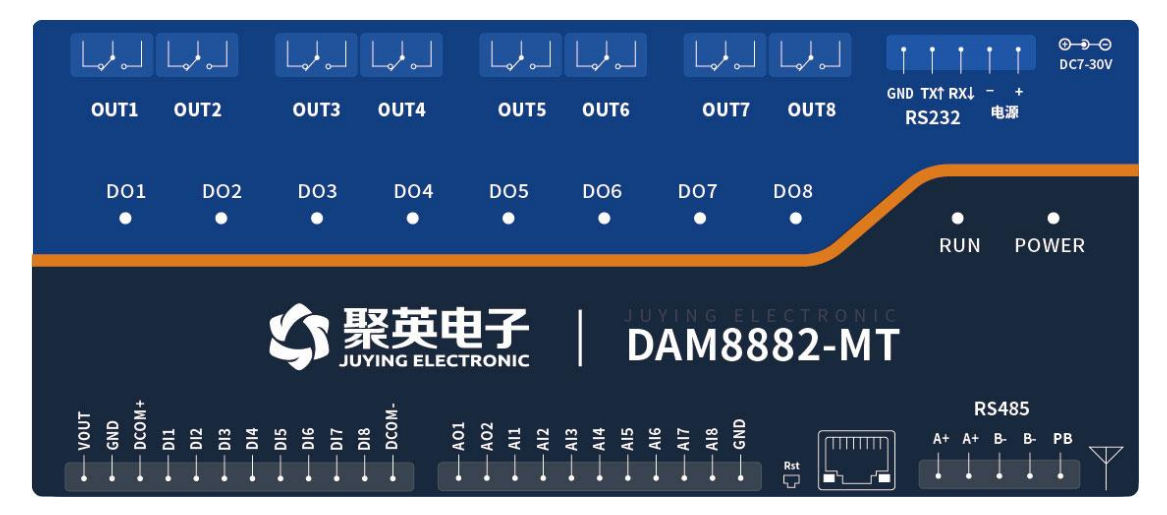

# <span id="page-3-1"></span>**1**、引脚说明

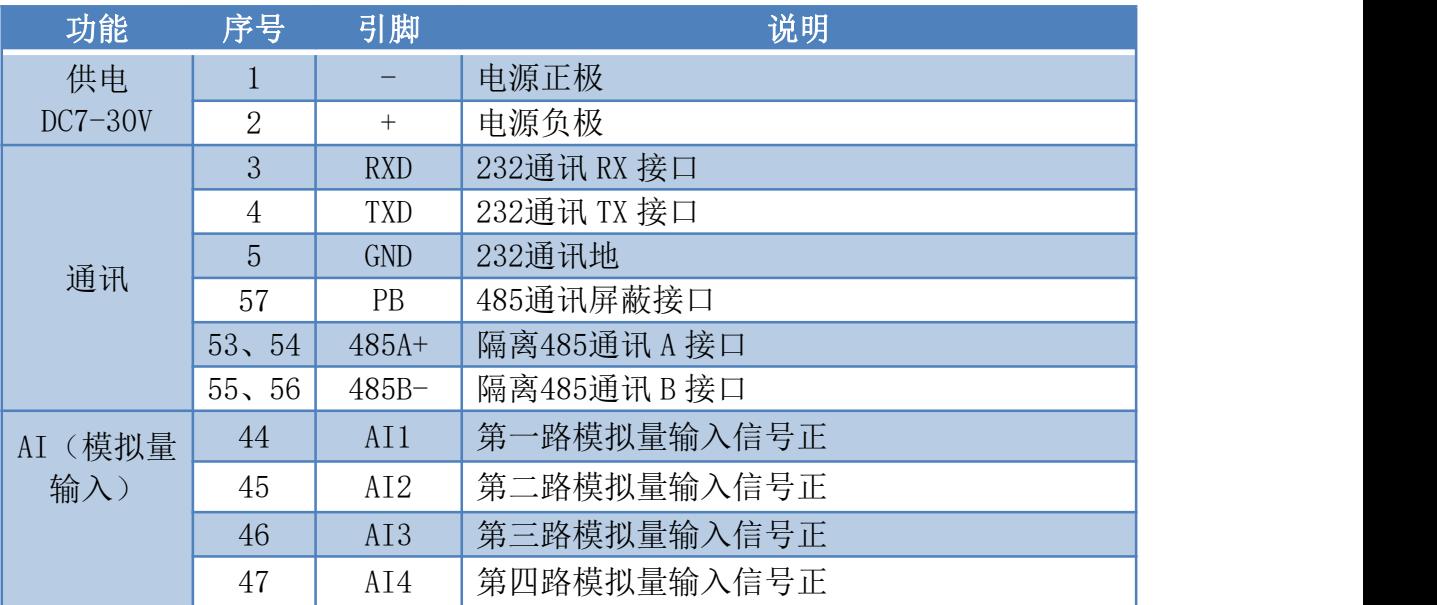

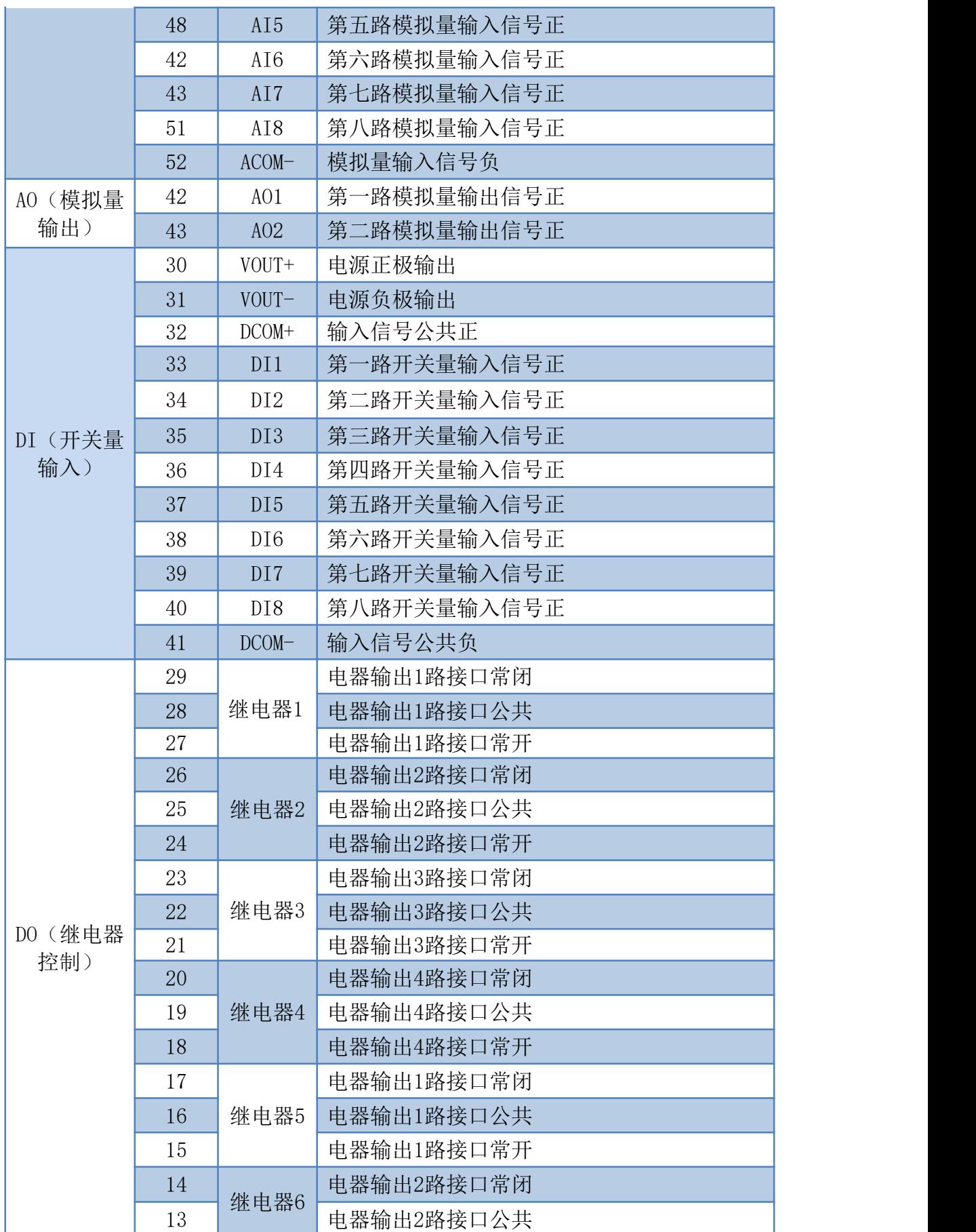

官网:[www.juyingele.com](https://www.juyingele.com) 3 联系电话:4006688400

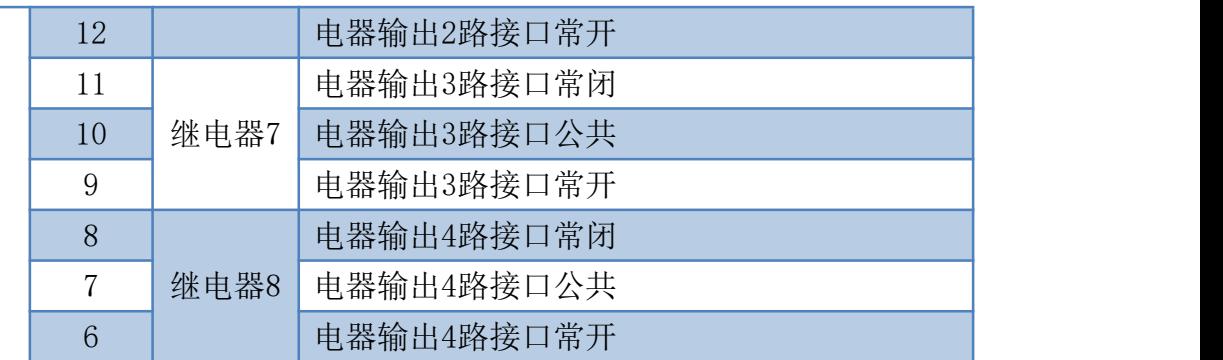

# <span id="page-5-0"></span>六、通讯接线说明

### <span id="page-5-1"></span>**1**、**RS485** 级联接线方式

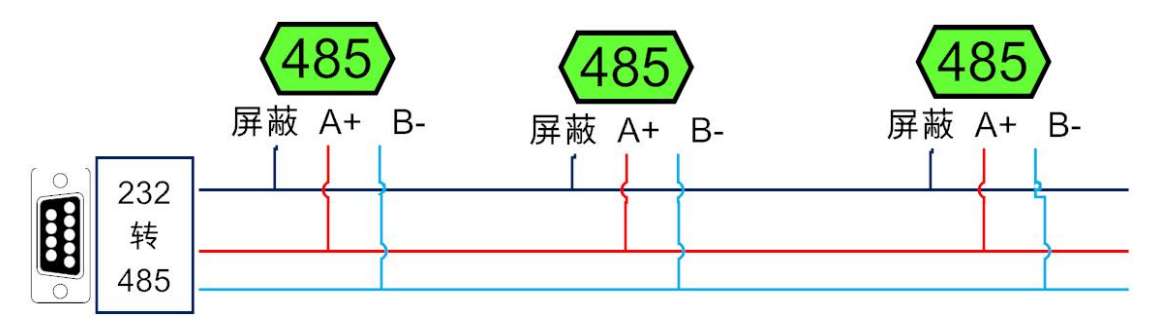

电脑自带的串口一般是 RS232, 需要配 232-485 转换器(工业环境建议使用有源带隔离 的转换器), 转换后 RS485 为 A、B 两线, A 接板上 A 端子, B 接板上 B 端子, 485 屏蔽 可以接 GND。若设备比较多建议采用双绞屏蔽线,采用链型网络结构。

### **2**、**RS232** 接线

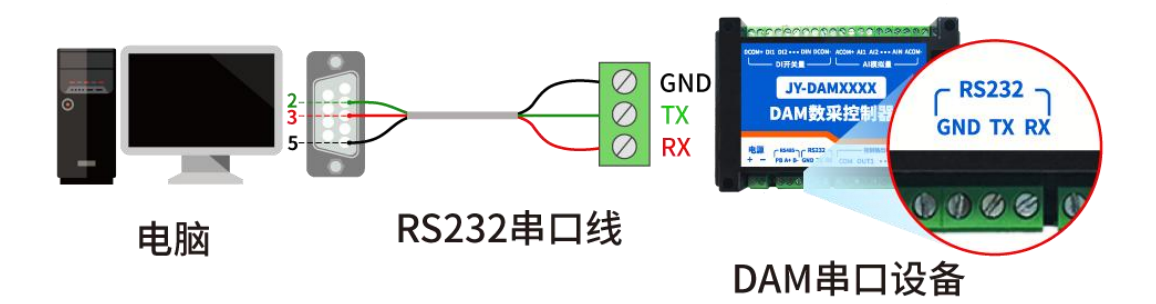

# **3**、**USB** 转 **485**接线

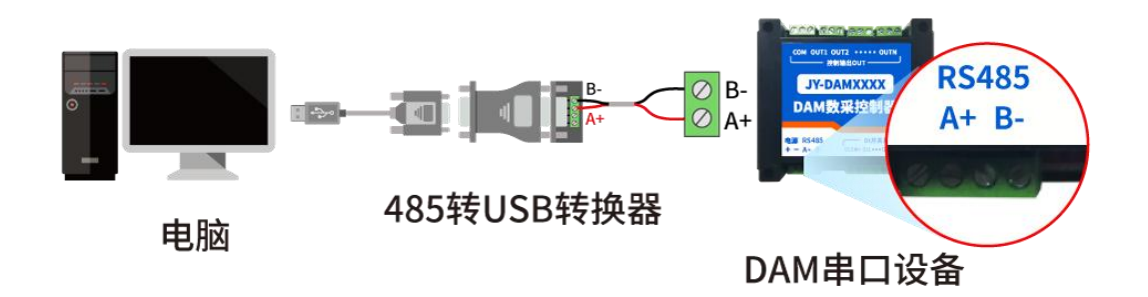

- <span id="page-6-1"></span><span id="page-6-0"></span>七、输入输出接线
	- **1**、开关量接线示意图

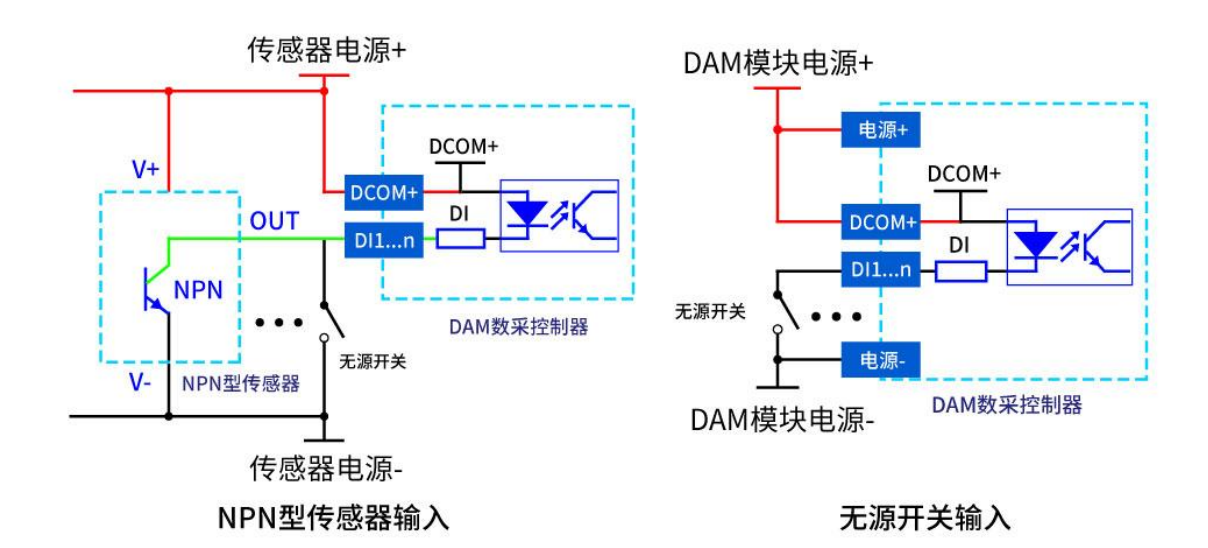

#### <span id="page-6-2"></span>**2**、继电器接线说明

如下图所示

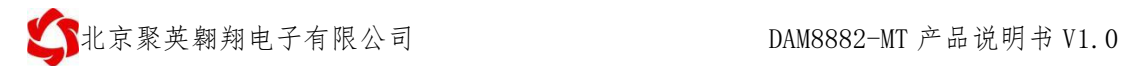

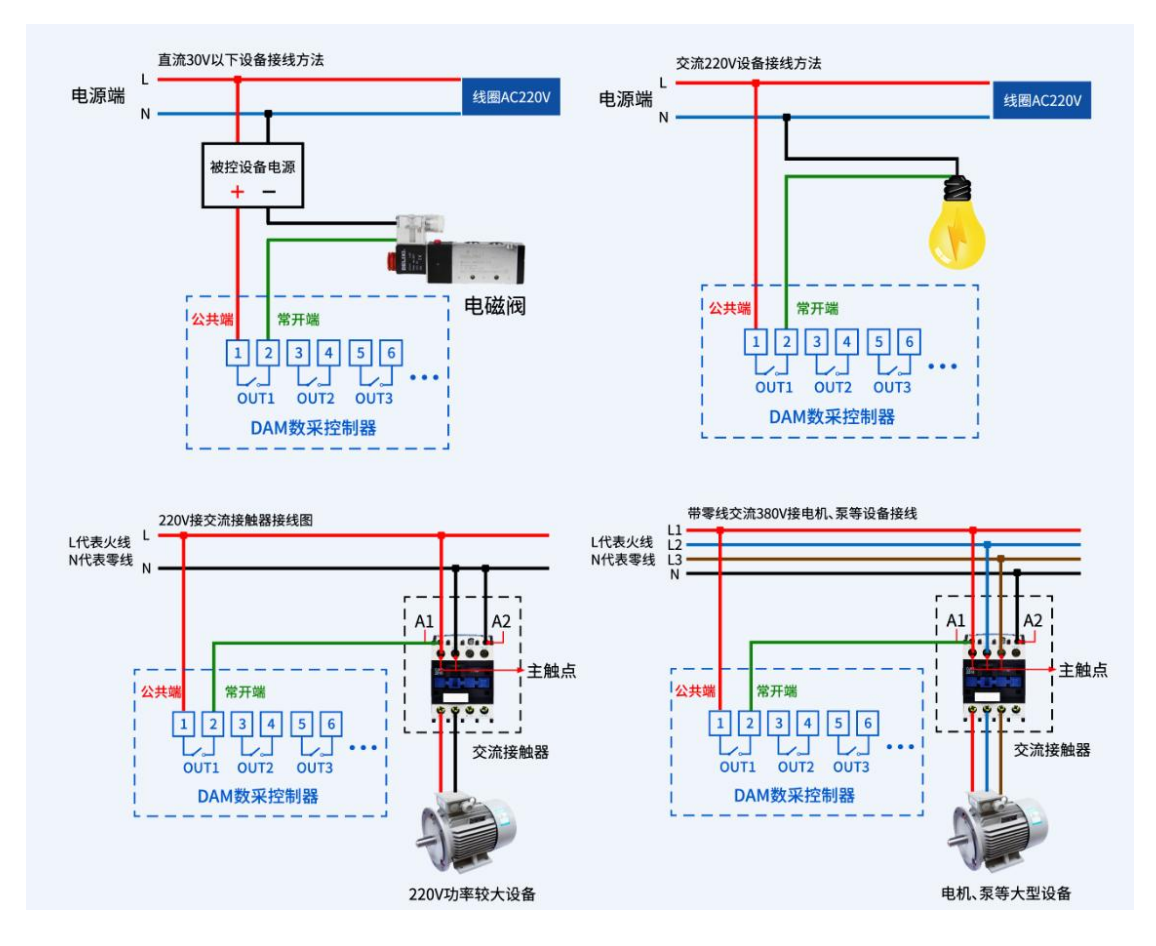

### <span id="page-7-0"></span>**3**、模拟量接线示意图

下图中的电源部分为传感器供电,AI1-AI8 接传感器信号正,ACOM-为传感器信号负, ACOM+不用。

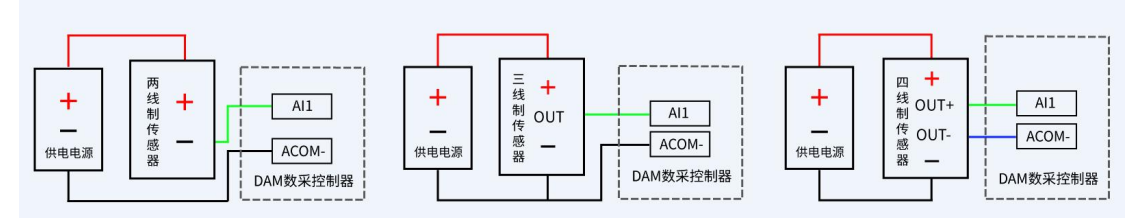

# <span id="page-8-0"></span>八、测试软件说明

### <span id="page-8-1"></span>**1**、软件下载

软件下载链接地址: [https://www.juyingele.com/download/DAMSoftware.zip](http://www.juyingele.com.cn/software/software/聚英翱翔DAM调试软件使用教程.rar)

### <span id="page-8-2"></span>**2**、软件界面

# **JYDAM** 调试软件:

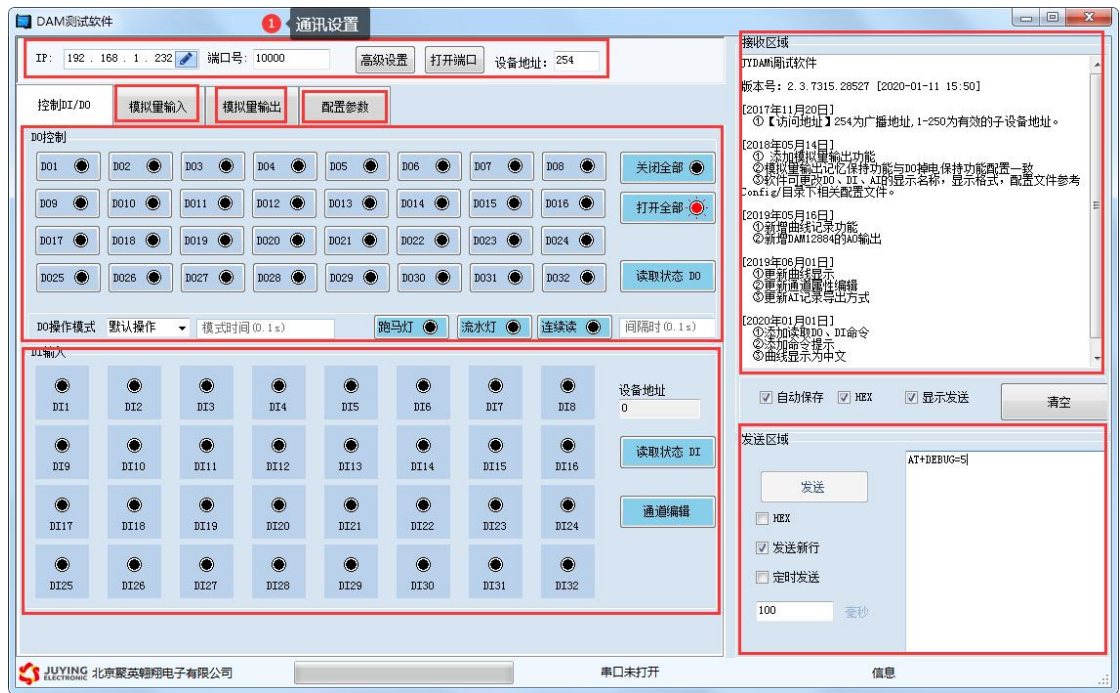

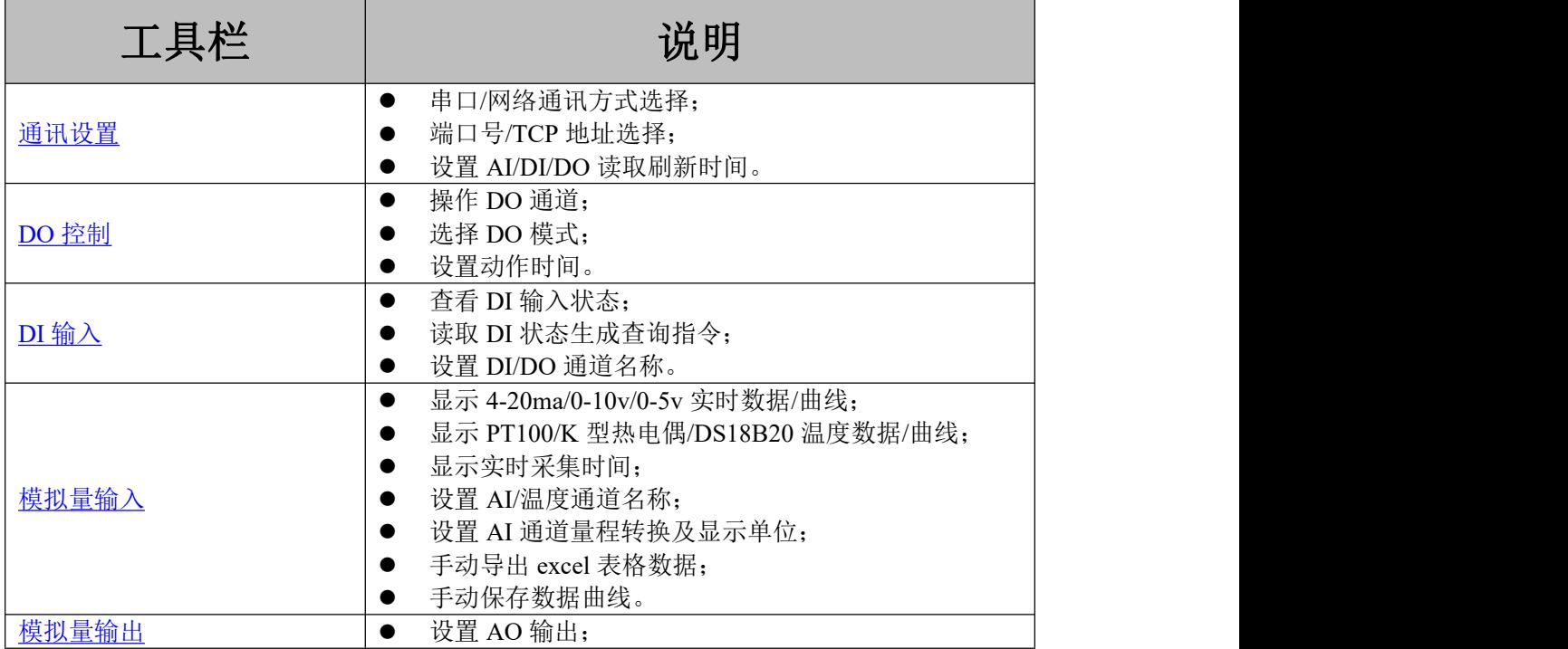

官网:[www.juyingele.com](https://www.juyingele.com) 7 联系电话:4006688400

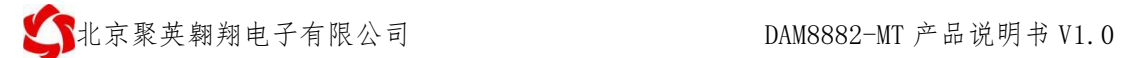

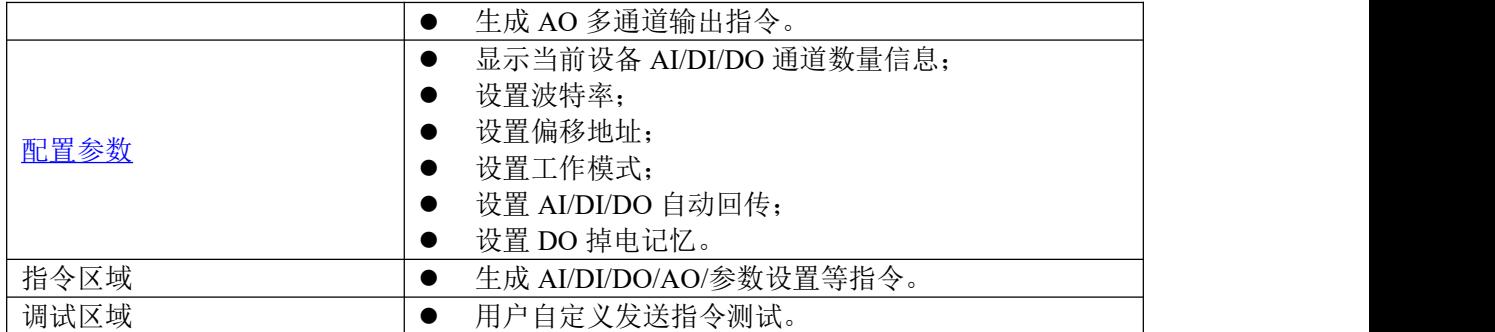

# <span id="page-9-0"></span>**3**、通讯测试

- 1 选择设备当前串口号(IP 地址填写 IP);
- 2 选择默认波特率 9600;
- 3 打开端口:
- 4 右侧有接收指令,可控制继电器即通讯成功。

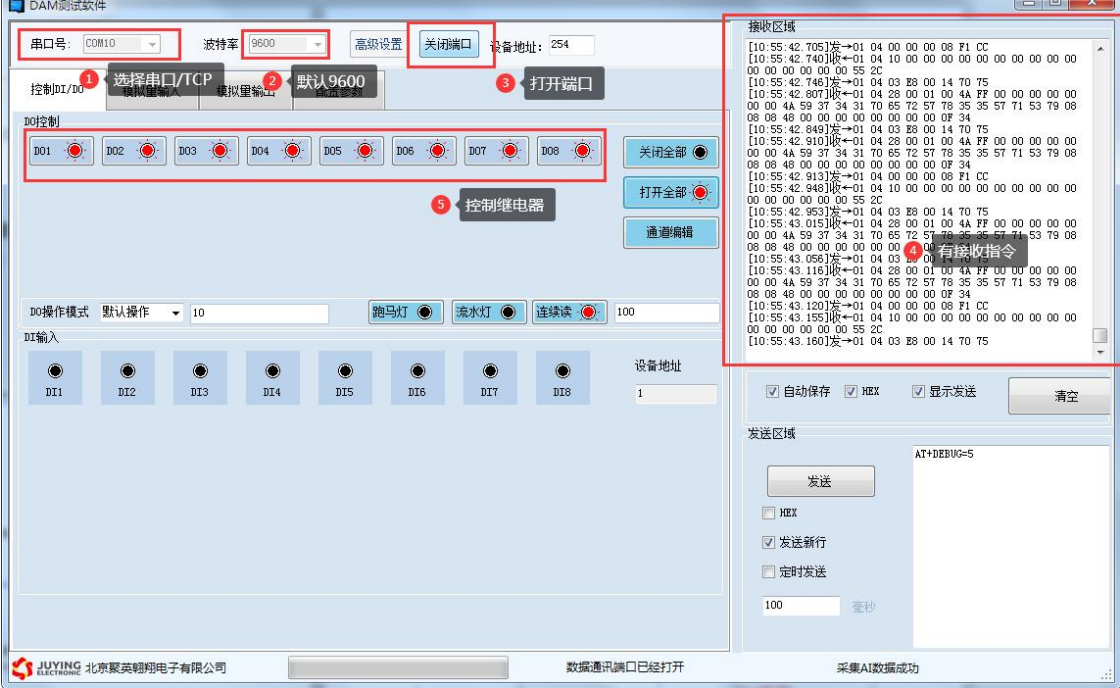

# <span id="page-9-1"></span>**4**、模拟量数据输入说明

1 选择模拟量输入;

2 下方可以直接查看数据大小和实时曲线。

<span id="page-10-0"></span>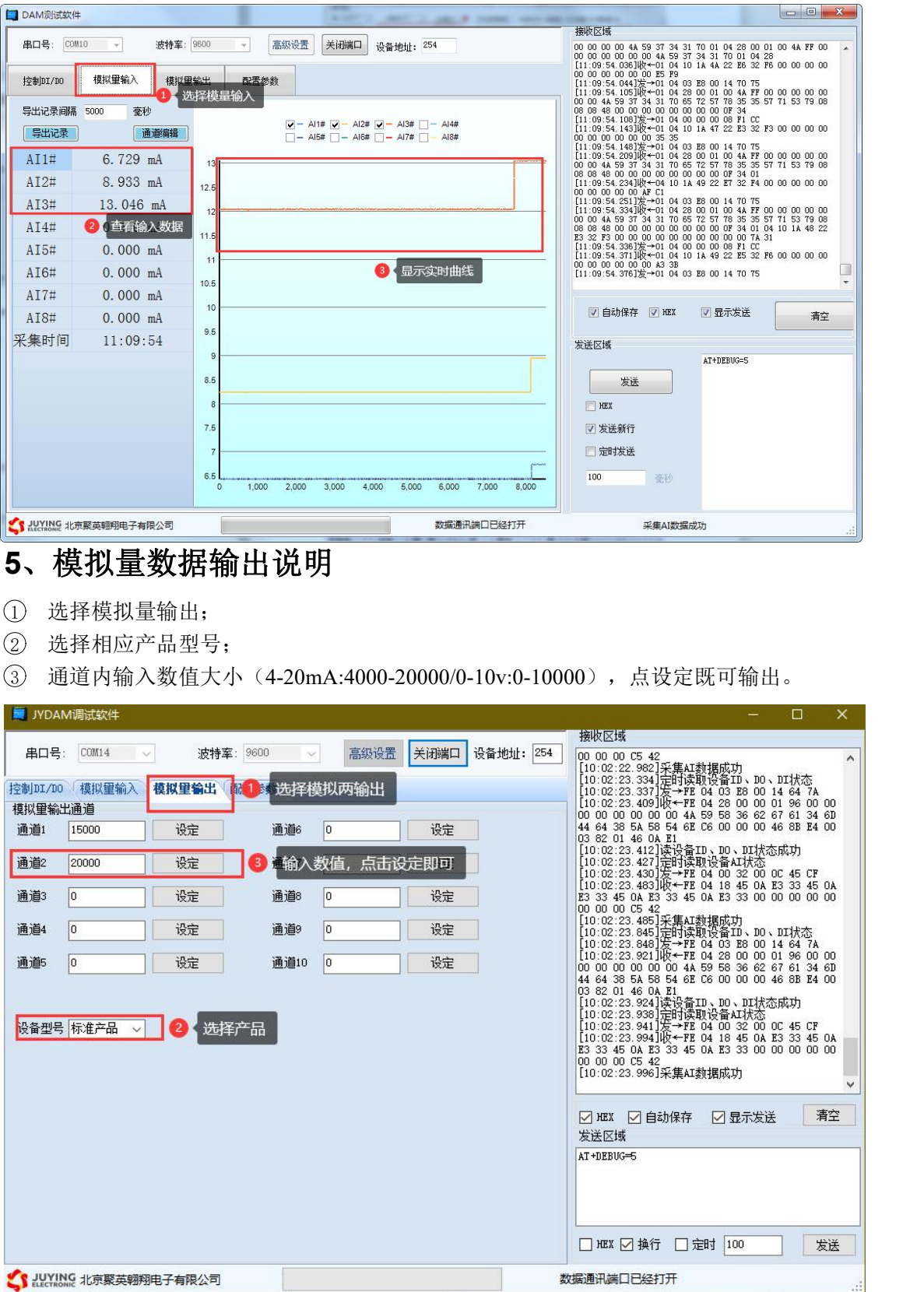

# <span id="page-11-0"></span>九、参数及工作模式配置

#### <span id="page-11-1"></span>**1**、设备地址

#### **1.1**、设备地址的介绍

DAM 系列设备地址默认为 1, 使用广播地址为 254 进行通讯, 用 0 无法通讯。 设备地址**=**偏移地址。

#### **1.2**、设备地址的读取

设备正常通讯后,初始设备地址写入 254,然后点击软件上方"配置参数" 即可读到设备的当前地址。

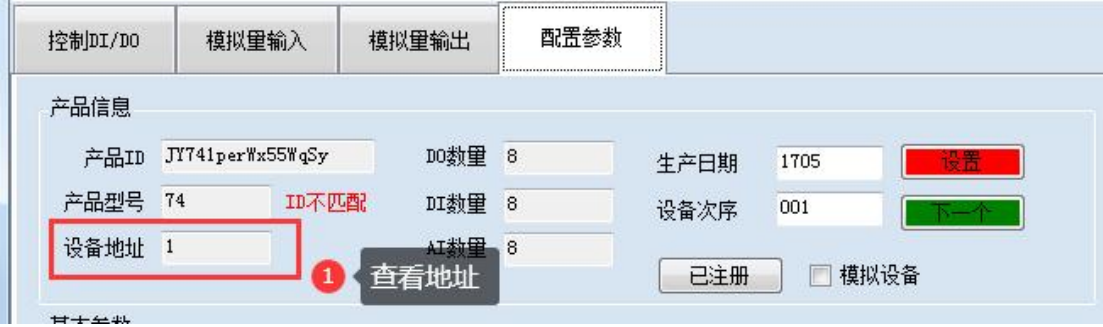

#### **1.3**、偏移地址的设定与读取

点击 JYDAM 调试软件下方偏移地址后边的"读取"或"设置"来对设备的 偏移地址进行读取或设置。

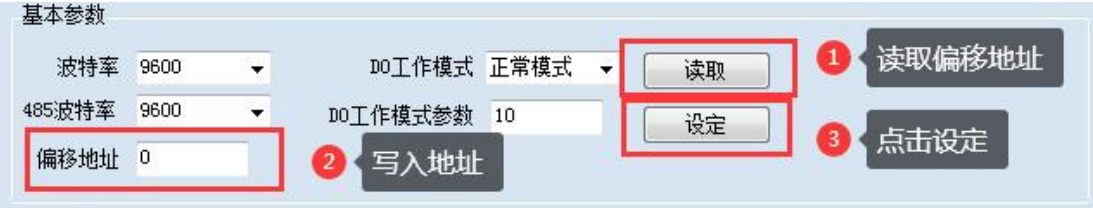

### <span id="page-11-2"></span>**2**、波特率的读取与设置

点击下方波特率设置栏的"读取"和"设置"就可以分别读取和设置波特率 和地址,操作后需要重启设备和修改电脑串口设置。

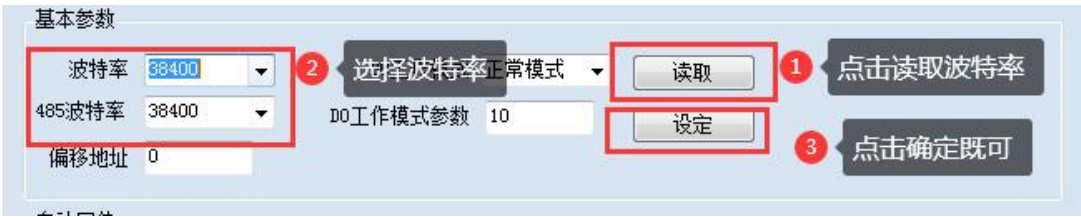

#### <span id="page-12-0"></span>**3**、工作模式

①、普通版:

设备默认输入和输出之间为互相独立,没有关系。

②、智能自控版:

开关量(DI)输入和模拟量(AI)输入与继电器输出(DO)的对应关系,需要使用 DLC 配置软件进行配置。

DLC 配置软件下载地址:

[https://www.juyingele.com/download/DLC\\_timing\\_Config.zip](https://www.juyingele.com/download/DLC_timing_Config.zip)

#### <span id="page-12-1"></span>**4**、闪开闪断功能及设置

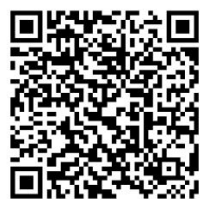

#### **4.1**、闪开闪断功能介绍

手动模式: 对继电器每操作一次,继电器则翻转一次(闭合时断开,断开时 闭合);

闪开模式: 对继电器每操作一次, 继电器则闭合 1 秒 (实际时间【单位秒】 =设置数字\*0.1)后自行断开;

闪断模式: 对继电器每操作一次,继电器则断开 1.秒(时间可调)后自行闭  $\triangle$ ;

#### **4.2**、闪断闪开的设置

打开"聚英翱翔 DAM 调试软件"点击继电器模式后面下拉箭头进行模式的选 择。(后边时间可自行设置,实际时间=填写数字\*0.1【单位秒】)

注:闪断闪开模式不能写入设备芯片内,软件上选择闪断闪开模式后,所有 通道都为闪断闪开模式下,可通过发送单个通道的闪断闪开指令来进行单个通 道的控制,不影响其他通道的正常控制。

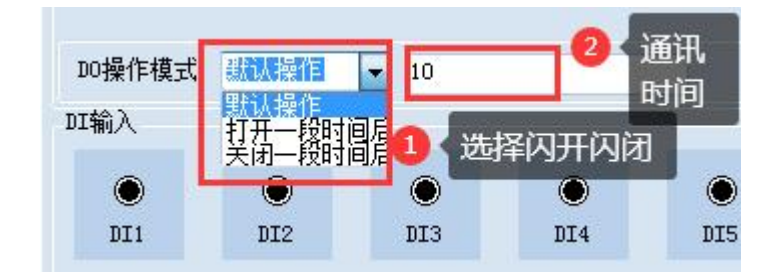

# <span id="page-13-0"></span>十、开发资料说明

# <span id="page-13-1"></span>**1**、通讯协议说明

本产品支持标准 modbus 指令,有关详细的指令生成与解析方式,可根据本文中的寄存 器表结合参考《MODBUS 协议中文版》 即可。

Modbus 协议说明书下载链接地址:

https://www.juyingele.com/download/Modbus\_poll.zip

#### <span id="page-13-2"></span>**2**、**Modbus** 寄存器说明

寄存器地址表:

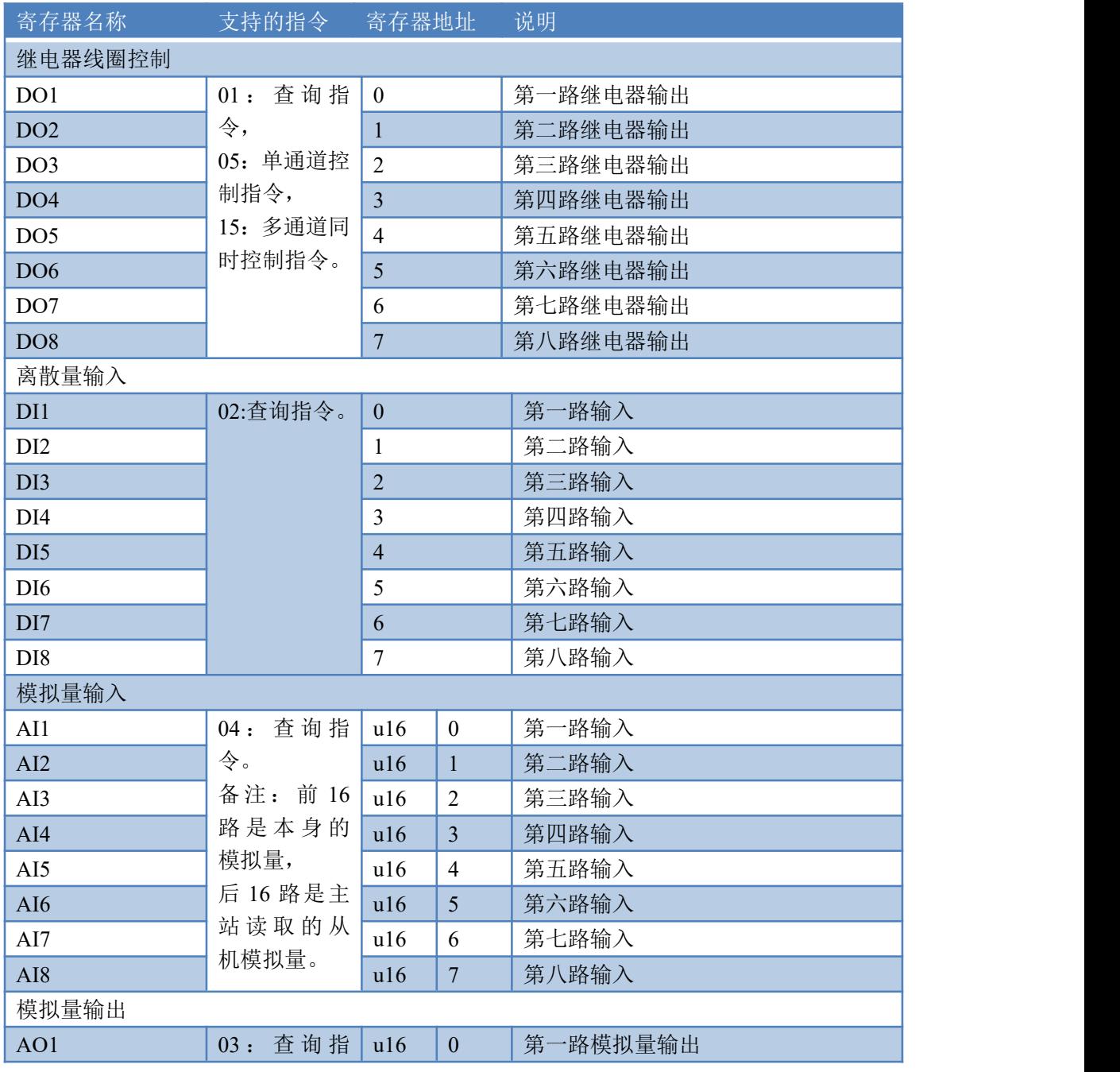

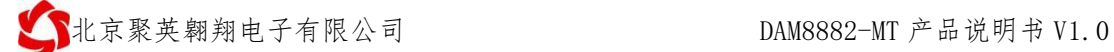

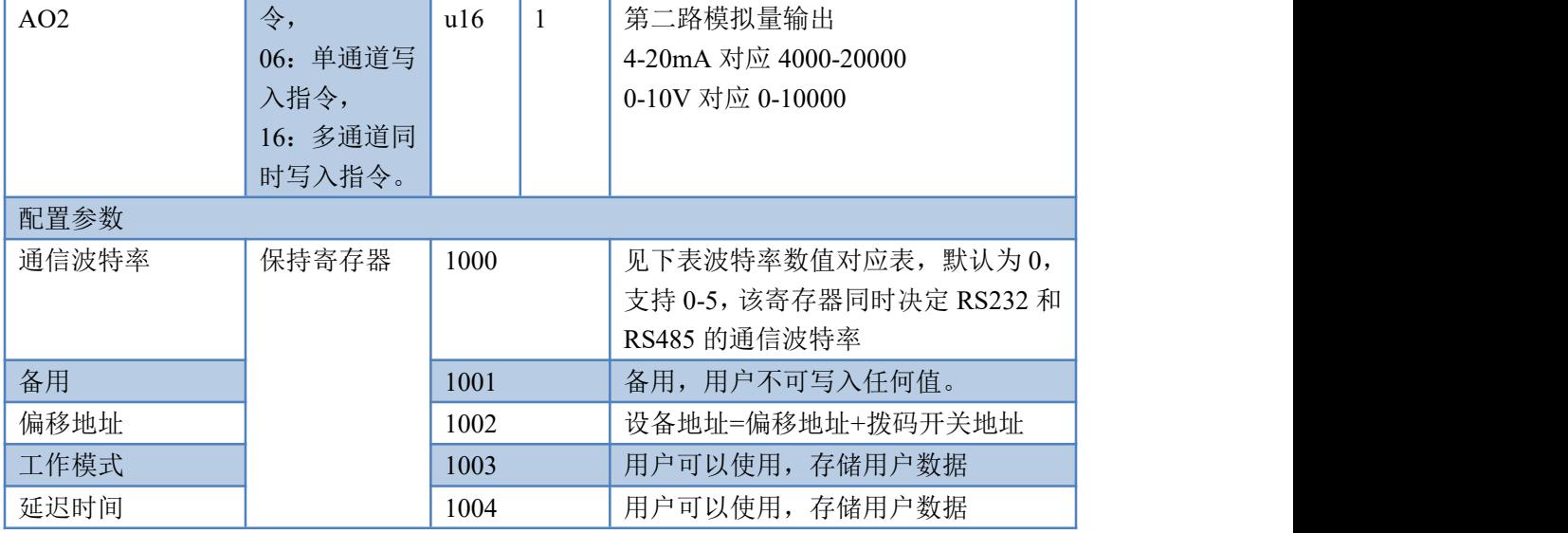

#### 备注:

①:使用第三方 PLC/组态与设备通讯时,Modbus 地址定义如下:

00001 至 09999 是离散输出(线圈)

10001 至 19999 是离散输入(触点)

- 30001 至 39999 是输入寄存器(通常是模拟量输入)
- 40001 至 49999 是保持寄存器

采用 5 位码格式,第一个字符决定寄存器类型,其余 4 个字符代表地址。地址 1 从 0 开始,如 00001 对应 0000。

说明: 由于不同品牌 PLC/组态软件对 Modbus 地址定义可能有不同, 具体以其帮助文档中 对 Modbus 的定义说明为准。

PLC 例程下载地址:

[https://www.juyingele.com/download/PLC\\_licheng.zip](https://www.juyingele.com/download/PLC_licheng.zip)

第三方组态(MCGS/组态王/力控/WINCC/威纶通)例程下载地址:

<https://www.juyingele.com/download/zutai.zip>

②:波特率及校验位

串口 1 保持寄存器地址 1000

串口 2 保持寄存器地址 1001

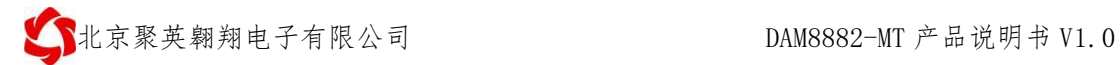

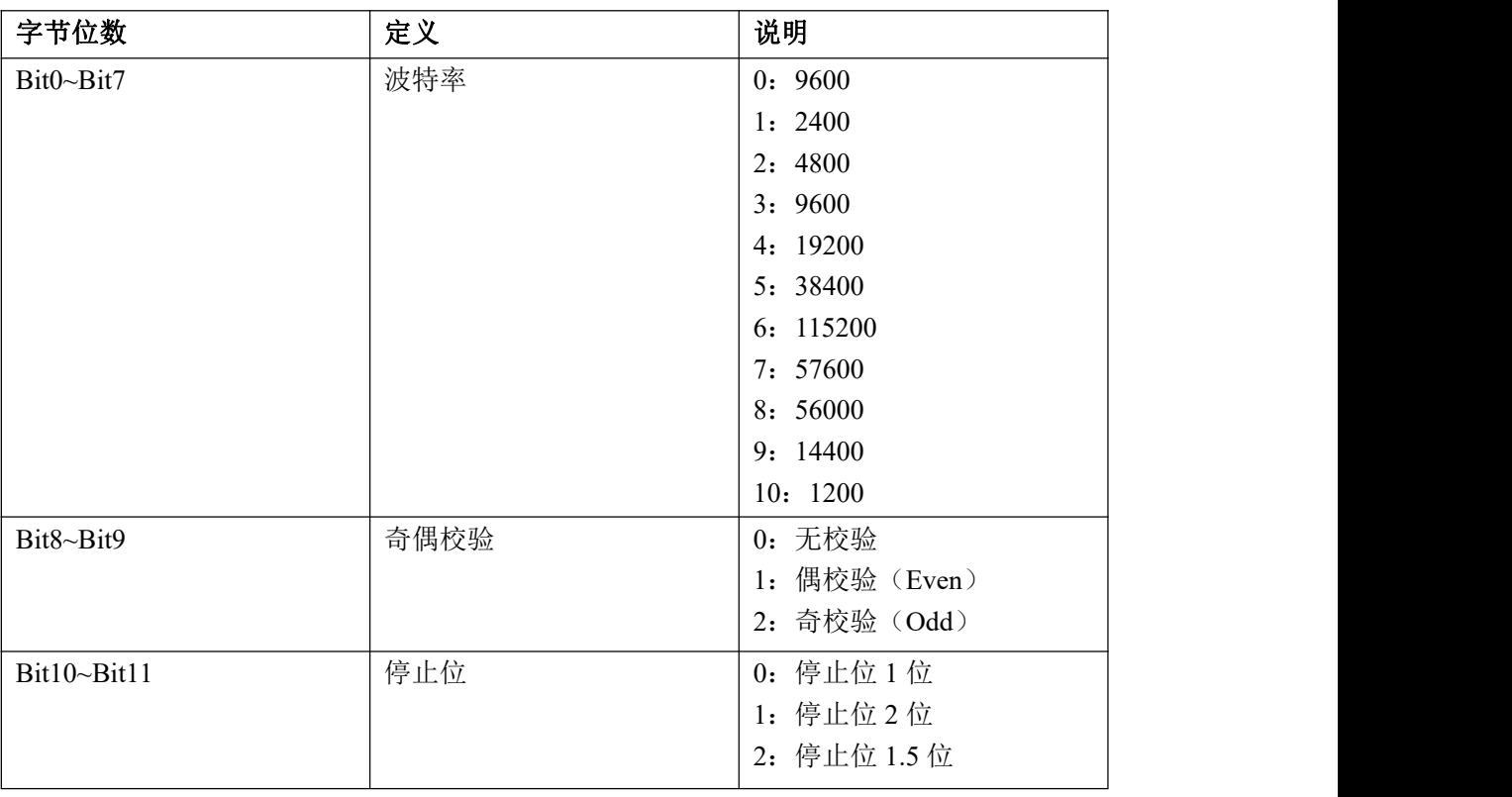

### <span id="page-15-0"></span>、指令生成说明

指令可通过"聚英翱翔 DAM 调试软件",勾选调试信息来获取。

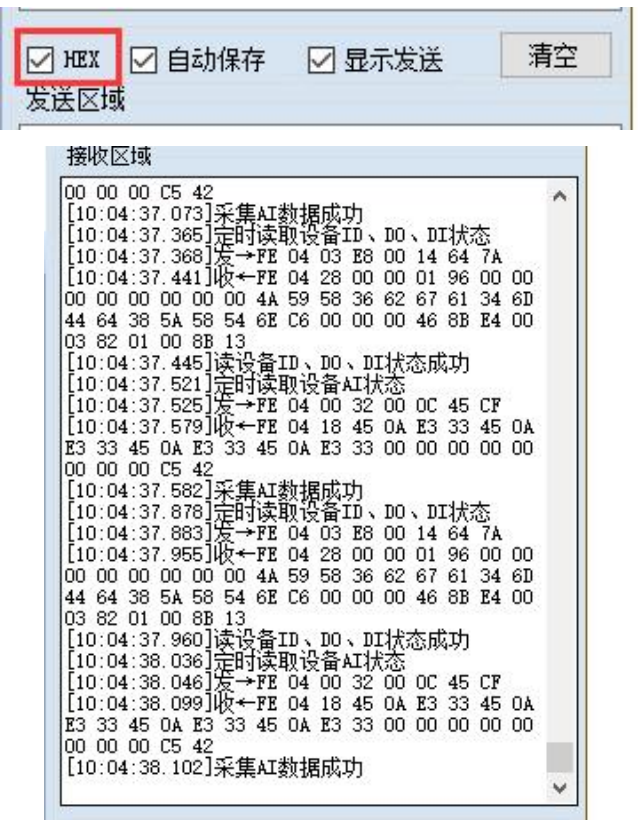

指令生成说明:对于下表中没有的指令,用户可以自己根据 modbus 协议生成,对于继 电器线圈的读写,实际就是对 modbus 寄存器中的线圈寄存器的读写,上文中已经说明了继 电器寄存器的地址,用户只需生成对寄存器操作的读写指令即可。例如读或者写继电器 1 的状态,实际上是对继电器 1 对应的线圈寄存器 00001 的读写操作。

### <span id="page-16-0"></span>**4**、指令列表

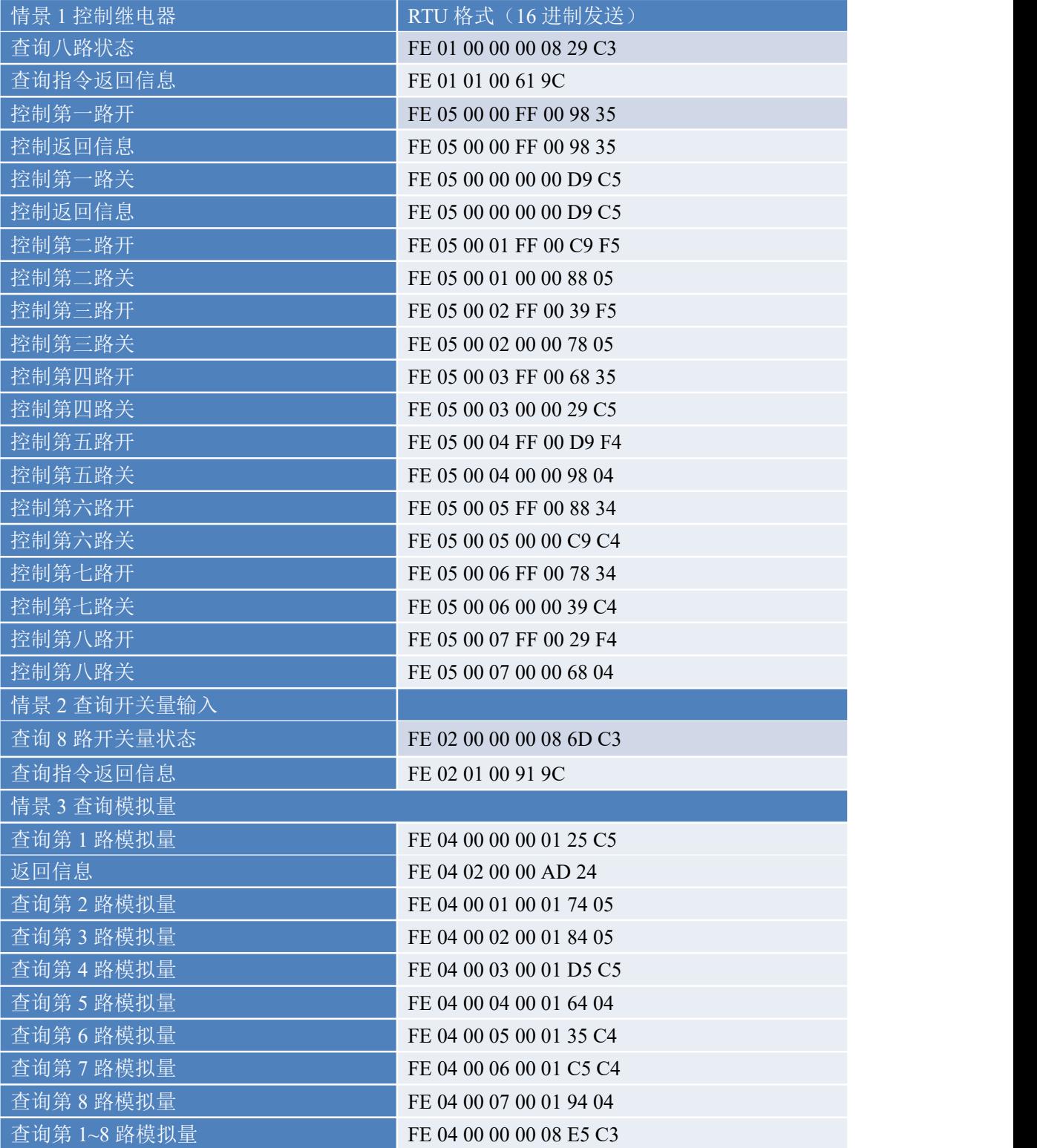

官网:[www.juyingele.com](https://www.juyingele.com) 15 联系电话:4006688400

# <span id="page-17-0"></span>**5**、指令详解

### **5.1**、继电器输出

控制 1 路继电器(以第一路开为例,其他通道参照本例),任意一个字节变 动, CRC 校验位会随之变动。

发送码:FE 05 00 00 FF 00 98 35

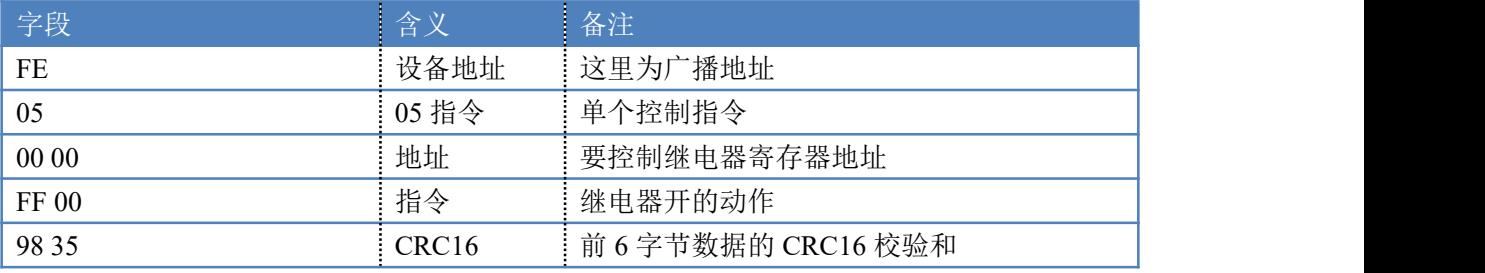

继电器卡返回信息:

返回码: FE 05 00 00 FF 00 98 35

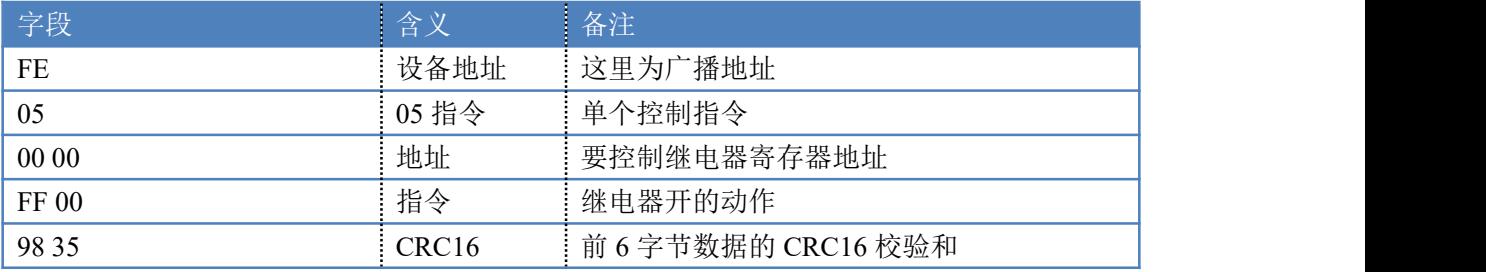

### **5.2**、继电器状态

查询 8 路继电器

FE 01 00 00 00 08 29 C3

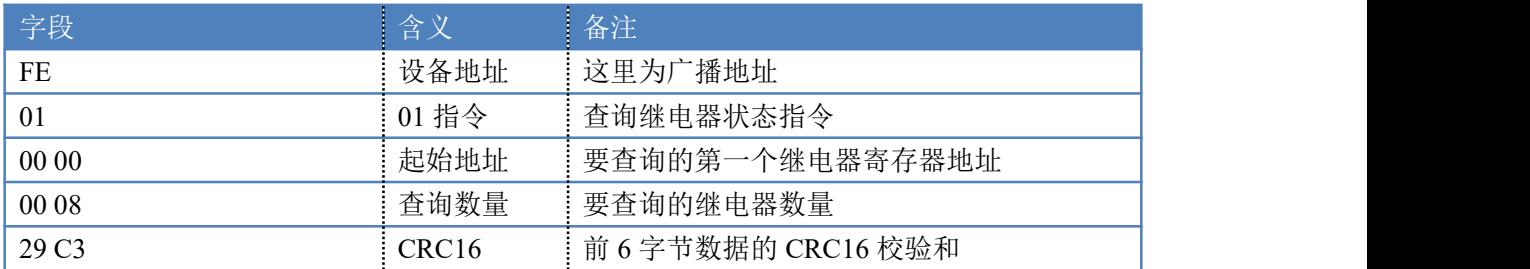

#### 继电器卡返回信息:

#### FE 01 01 00 61 9C

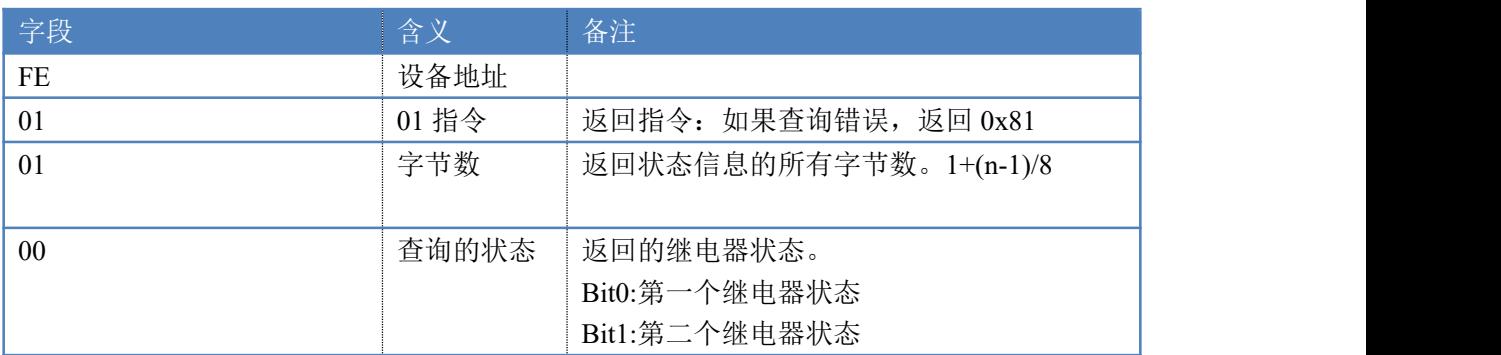

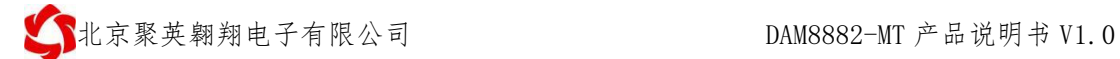

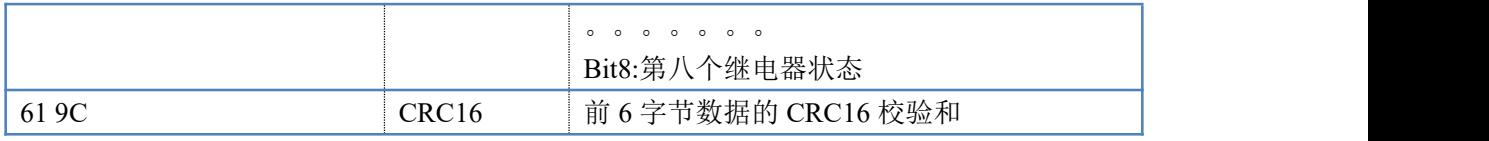

### **5.3**、光耦输入

查询光耦

发送码:FE 02 00 00 00 08 6D C3

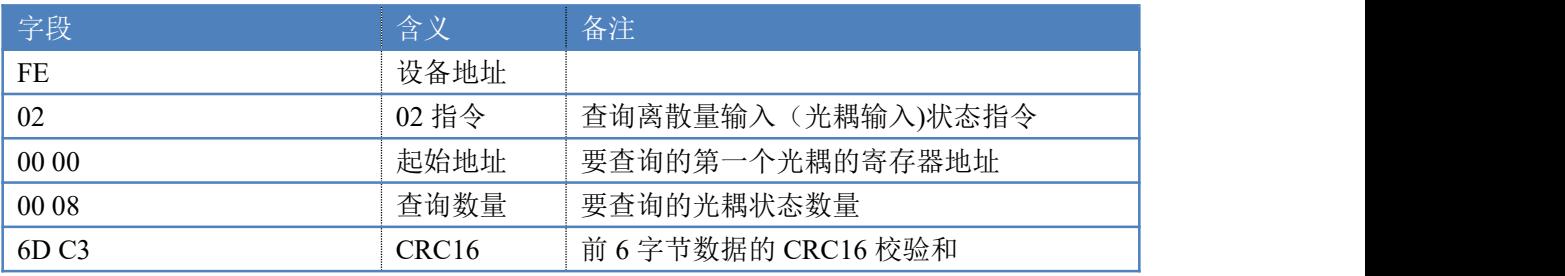

光耦返回信息:

#### 返回码: FE 02 01 00 91 9C

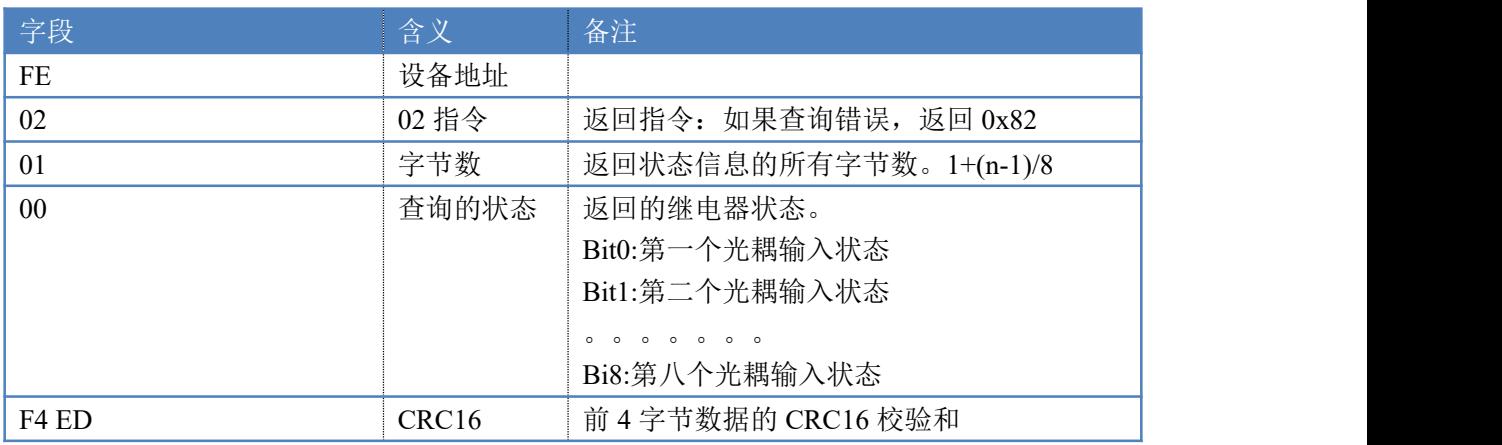

# **5.4**、模拟量查询

查询模拟量 AD 字

发送码:FE 04 00 00 00 08 E5 C3

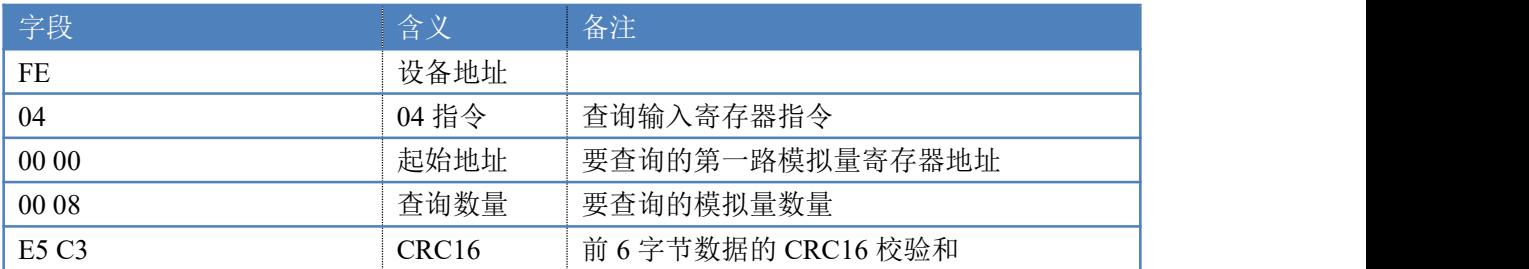

模拟返回信息:

返回码:*FE 04 10 00 00 00 00 00 00 00 00 00 00 00 00 00 00 00 00 71 2C*

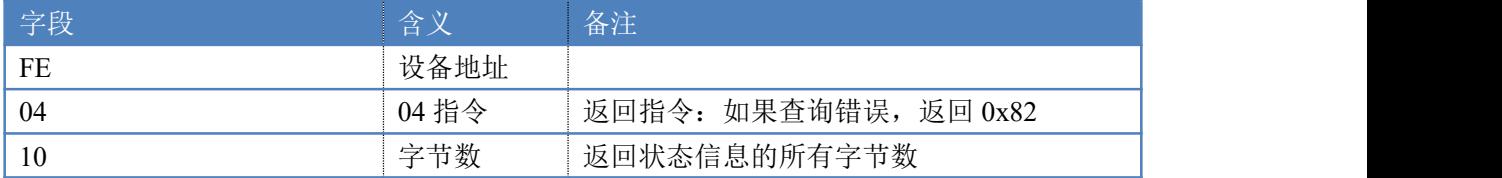

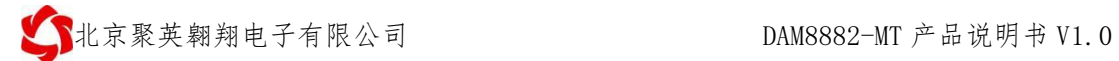

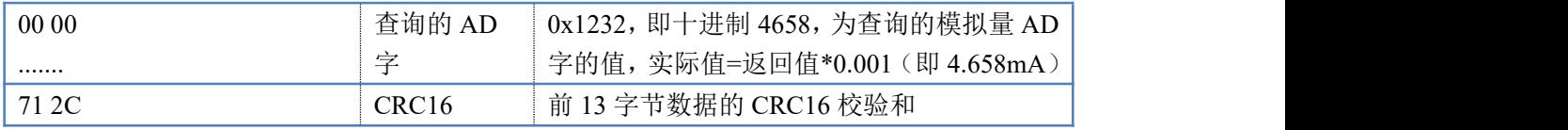

### **5.5**、单路模拟量输出

模拟量数据与实际输出值之间的关系为:实际值=输出值\*0.001

设置第一路模拟量输出

FE 06 01 90 1F 40 95 D4

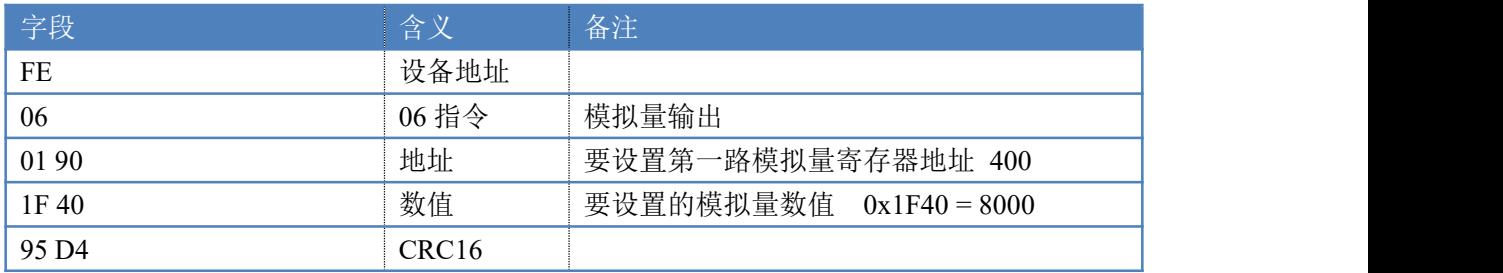

模拟返回信息:

FE 06 01 90 1F 40 95 D4

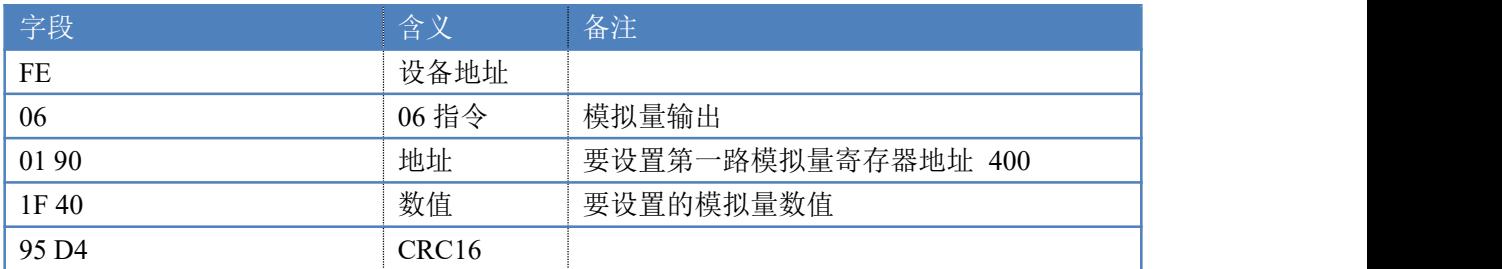

### **5.6**、设置多路模拟量输出

FE 10 01 90 00 04 08 00 00 00 00 00 00 00 00 C8 3A

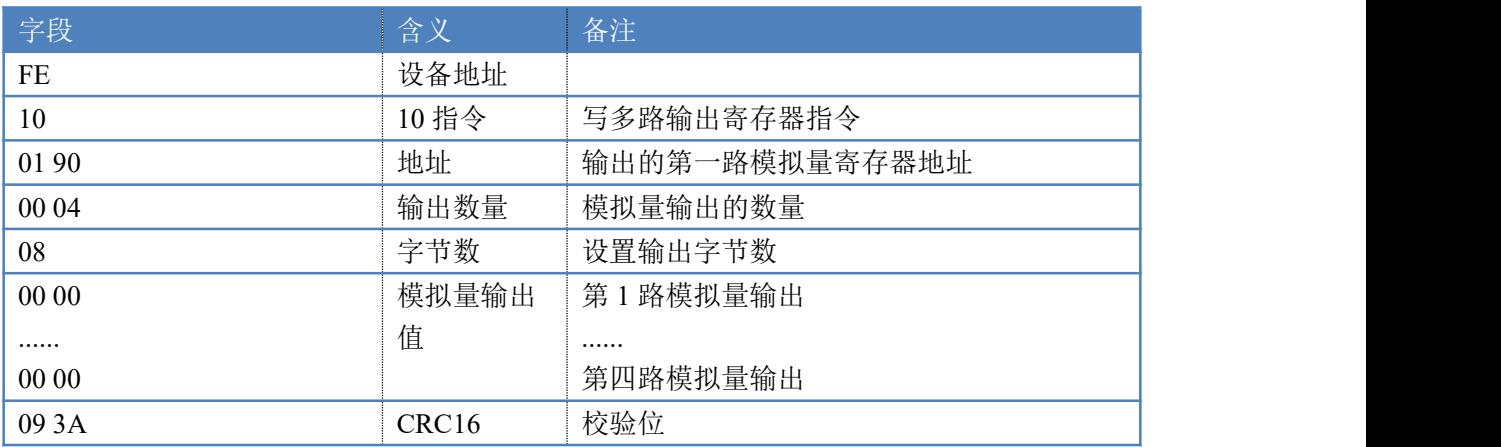

#### 模拟返回信息:

#### FE 10 01 90 00 04 D4 14

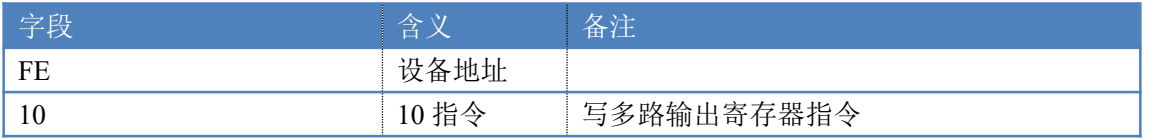

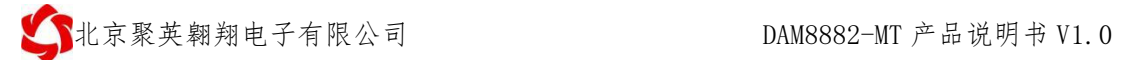

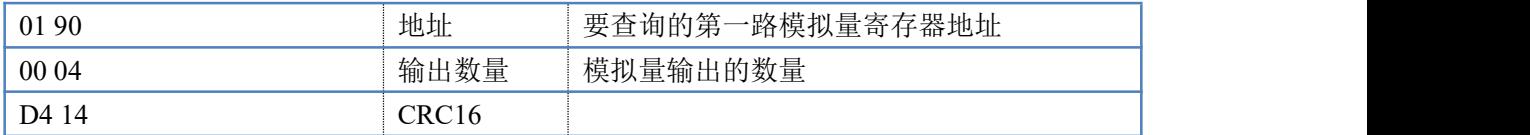

### **5.7**、闪开闪闭指令

闪开闪闭指令解析

闪开发送码:FE <sup>10</sup> <sup>00</sup> <sup>03</sup> <sup>00</sup> <sup>02</sup> <sup>04</sup> <sup>00</sup> <sup>04</sup> <sup>00</sup> 0A <sup>00</sup> D8 闪断发送码:FE <sup>10</sup> <sup>00</sup> <sup>03</sup> <sup>00</sup> <sup>02</sup> <sup>04</sup> <sup>00</sup> <sup>02</sup> <sup>00</sup> <sup>14</sup> <sup>21</sup> <sup>62</sup>

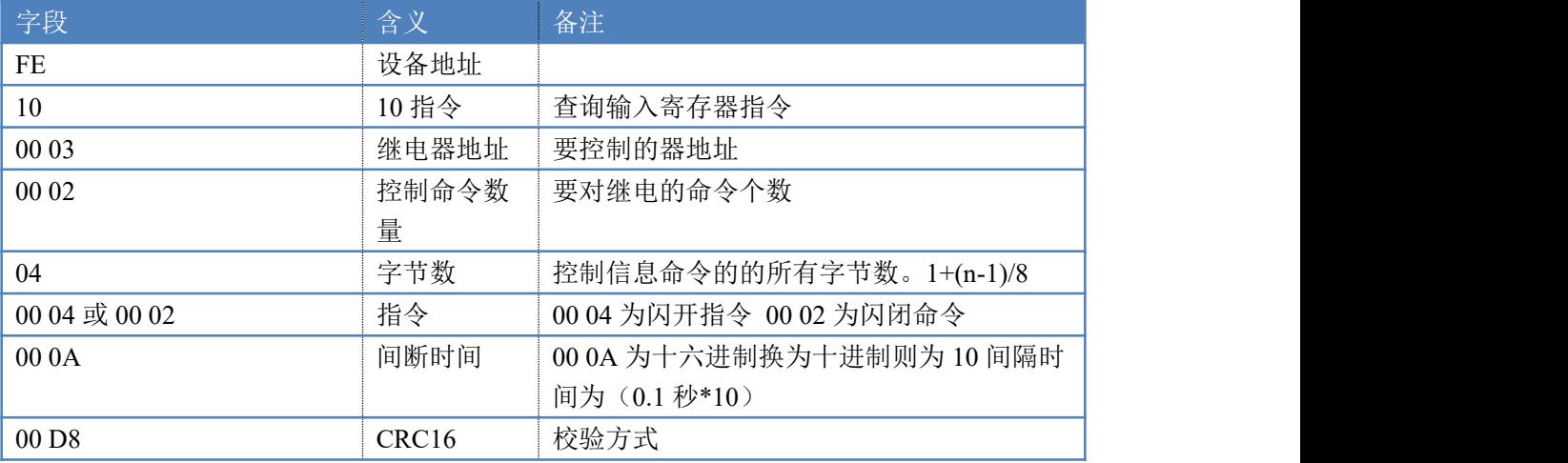

#### 返回码:FE 10 00 03 00 02 A5 C7

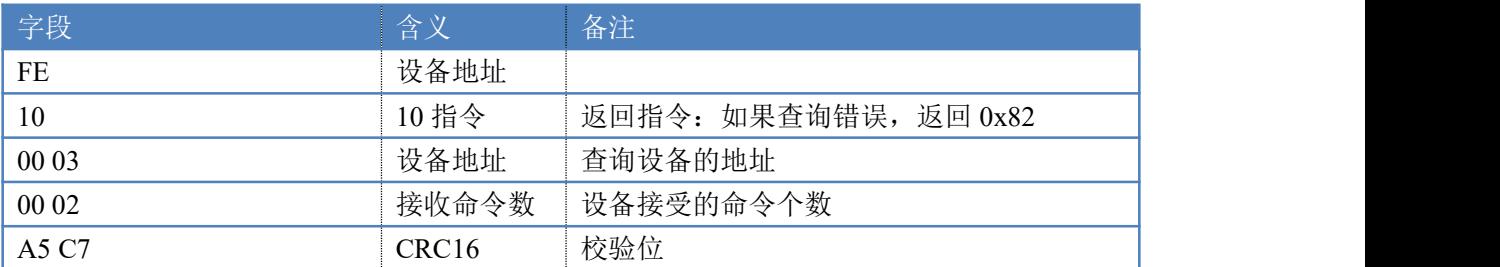

指令列表

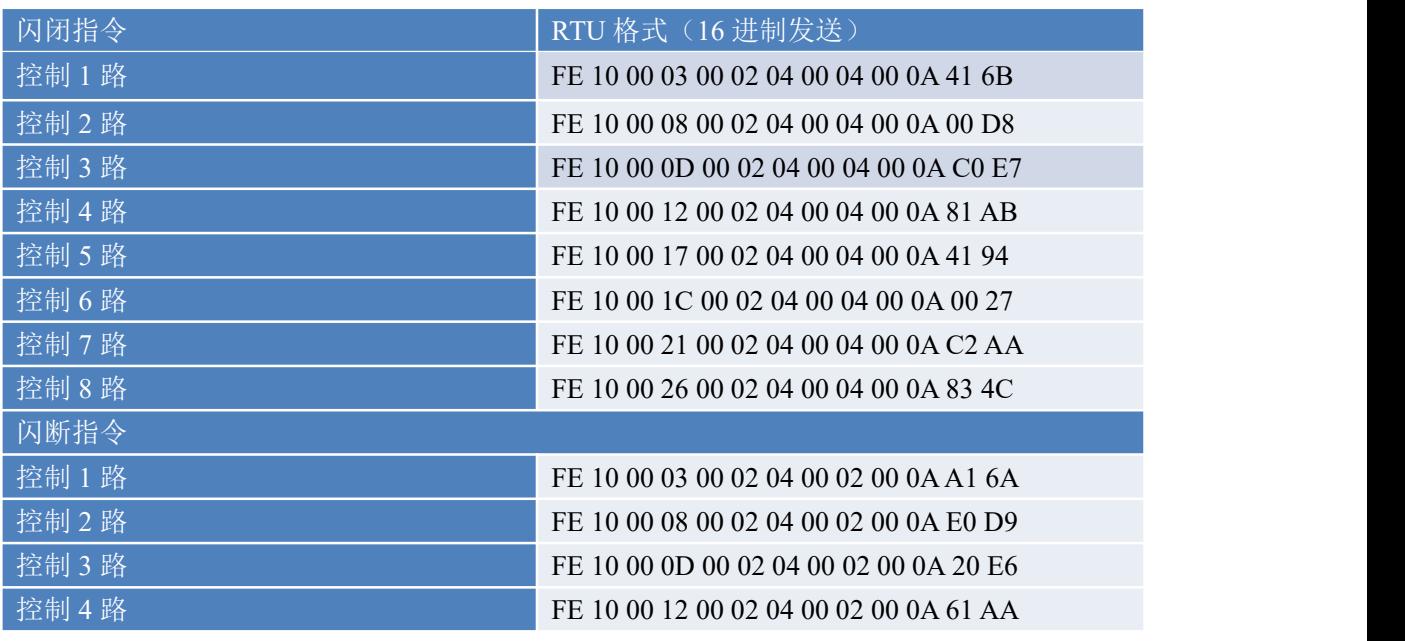

官网:[www.juyingele.com](https://www.juyingele.com) 19 联系电话:4006688400

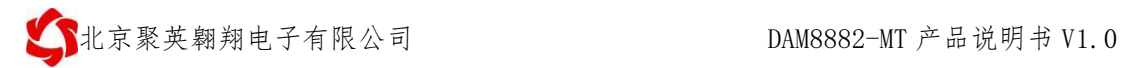

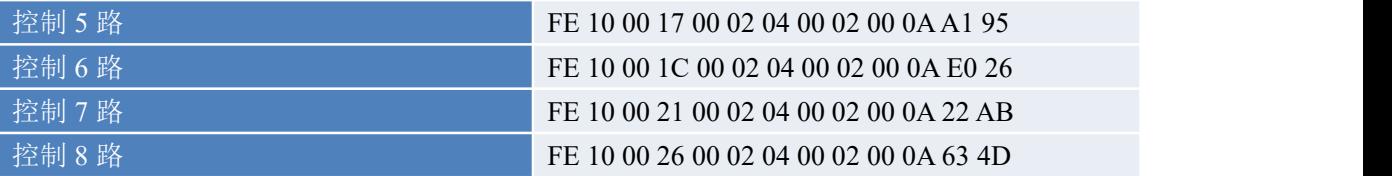

#### **5.6**、全开全关指令

全开全关指令解析

全开发送码:FE 0F 00 00 00 08 01 FF F1 D1

全断发送码:FE 0F 00 00 00 08 01 00 B1 91

其中 FF FF FF 方全开全关指令, 为二进制转换为 16 进制, 2 进制中 1 代表 吸合,0代表断开,11111111 11111111 11111111 11111111 为全开,00000000 00000000 00000000 00000000 为全断,每 8 路为一个字节,起始为右侧开始, 如 1、5、8、10、12、16、21 通道打开,其他关闭,则 1.5.8 为 10010001,16 进制为 91, 10, 12, 16 为 10001010, 16 进制为 8A, 21 为 00010000, 16 进制为 10, 全部开关指令为 91 8A 10 00。

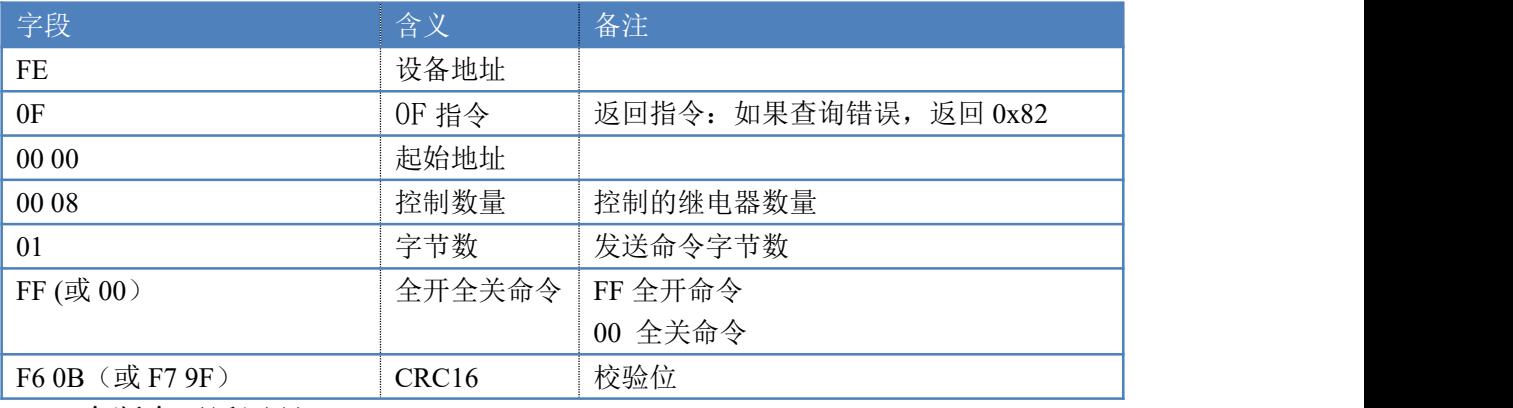

全断全开返回码: FE OF 00 00 00 08 40 02

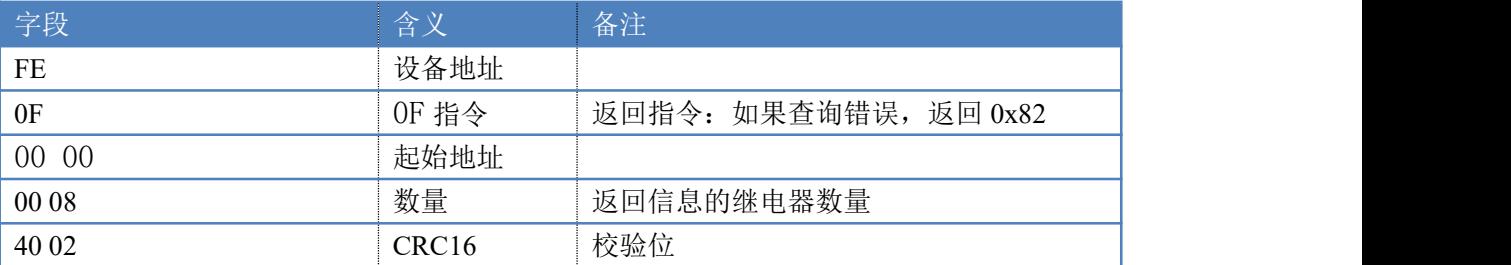

#### 一条指令控制多个继电器输出通道动作:

使用写多个寄存器功能码: 16 功能码 (16 进制: 0x10);

> 保持寄存器 1050~1051: 对应位写"1"继电器打开 写"0"忽略;

> 保持寄存器 1052~1053: 对应位写"1"继电器关闭 写"0"忽略;

▶ 保持寄存器 1054~1055: 对应位写"1"继电器取反 写"0"忽略。

#### **1**、继电器打开

举例: FE 10 04 1A 00 02 04 20 20 00 00 79 01 继电器 6 和继电器 14 打开, 其它 忽略;

举例:FE 10 04 1A 00 02 04 1C 00 00 00 74 9B 继电器 11、继电器 12、继电器 13 打开,其它忽略;

官网:[www.juyingele.com](https://www.juyingele.com) 20 联系电话:4006688400

举例: FE 10 04 1A 00 02 04 00 0F 00 00 43 08 继电器 1~4 打开, 其它忽略;

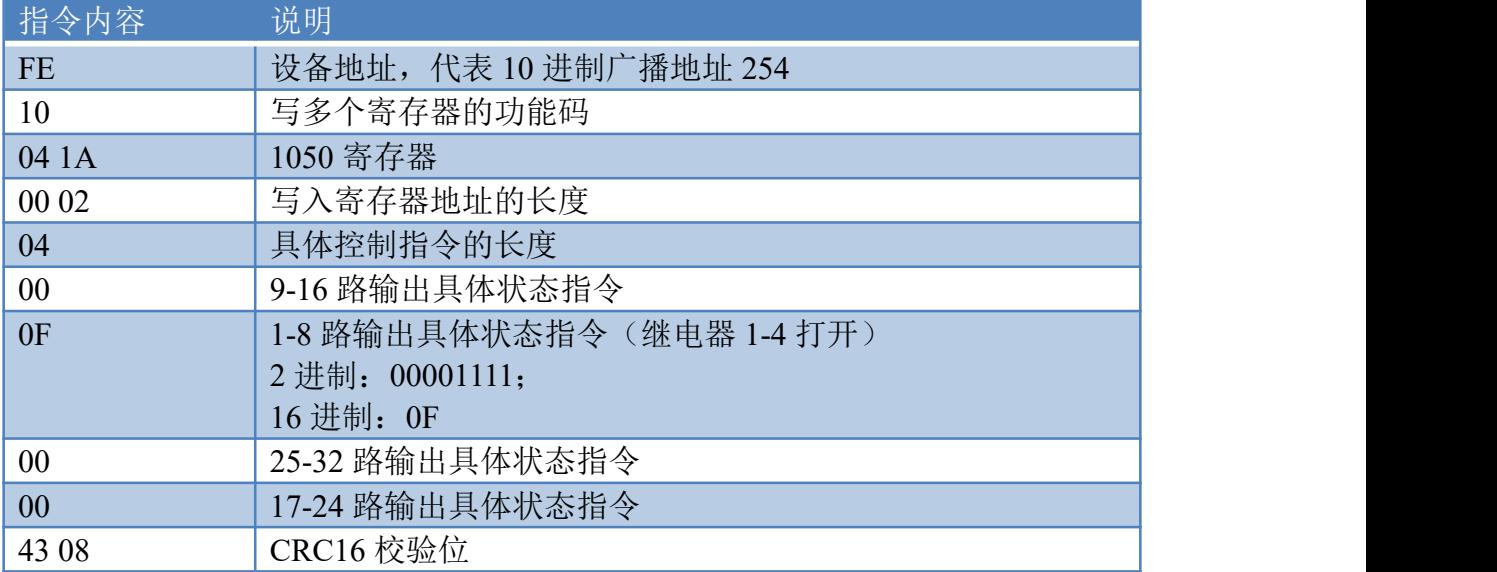

设备返回指令: FE 10 04 1A 00 02 75 30

#### **2**、继电器关闭

举例: FE 10 04 1C 00 02 04 20 20 00 00 F9 2B 继电器 6、继电器 14 关闭, 其它 忽略;

举例: FE 10 04 1C 00 02 04 1C 00 00 00 F4 B1 继电器 11、继电器 12、继电器 13 关闭,其它忽略;

举例: FE 10 04 1C 00 02 04 00 89 00 00 22 CB 继电器 1、继电器 4、继电器 8 关 闭,其它忽略;

举例: FE 10 04 1C 00 02 04 00 0F 00 00 C3 22 继电器 1~4 关闭, 其它忽略;

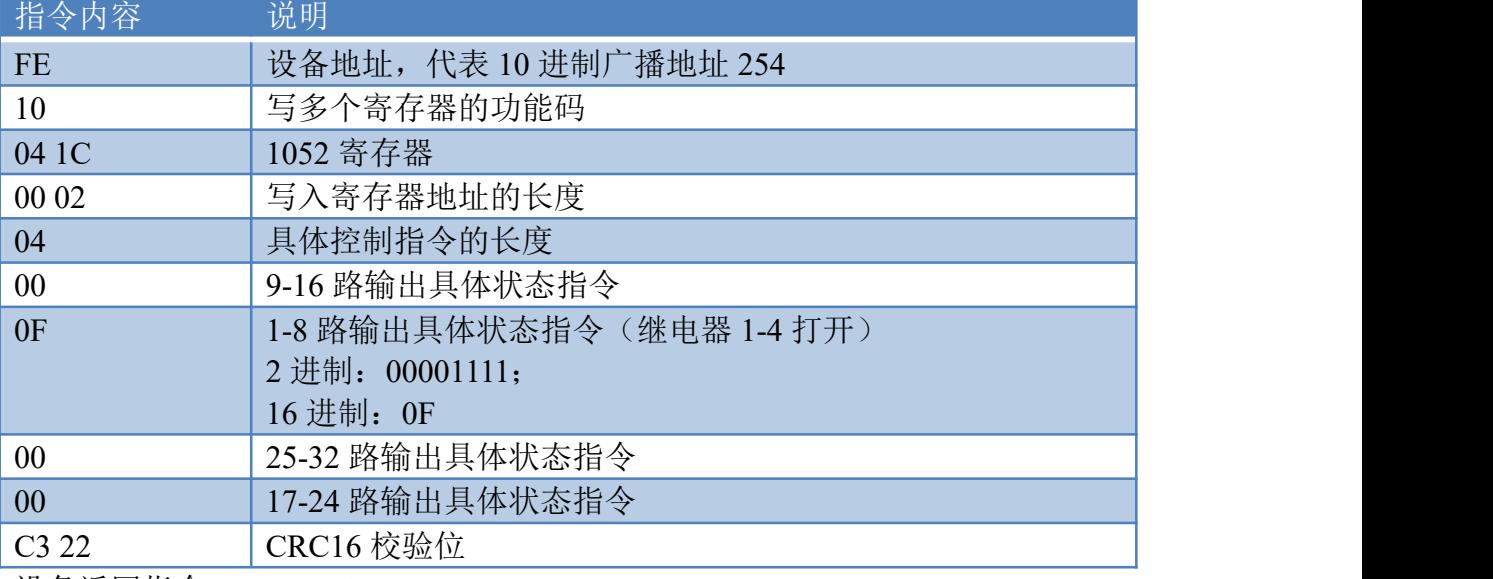

设备返回指令: FE 10 04 1C 00 02 95 31

#### **3**、继电器取反

官网:[www.juyingele.com](https://www.juyingele.com) 21 联系电话:4006688400 举例: FE 10 04 1E 00 02 04 00 0F 00 00 42 FB 继电器 1~4 取反, 其它忽略; 第一次发:继电器 1~4 打开,其它忽略;

第二次发:继电器 1~4 关闭,其它忽略;

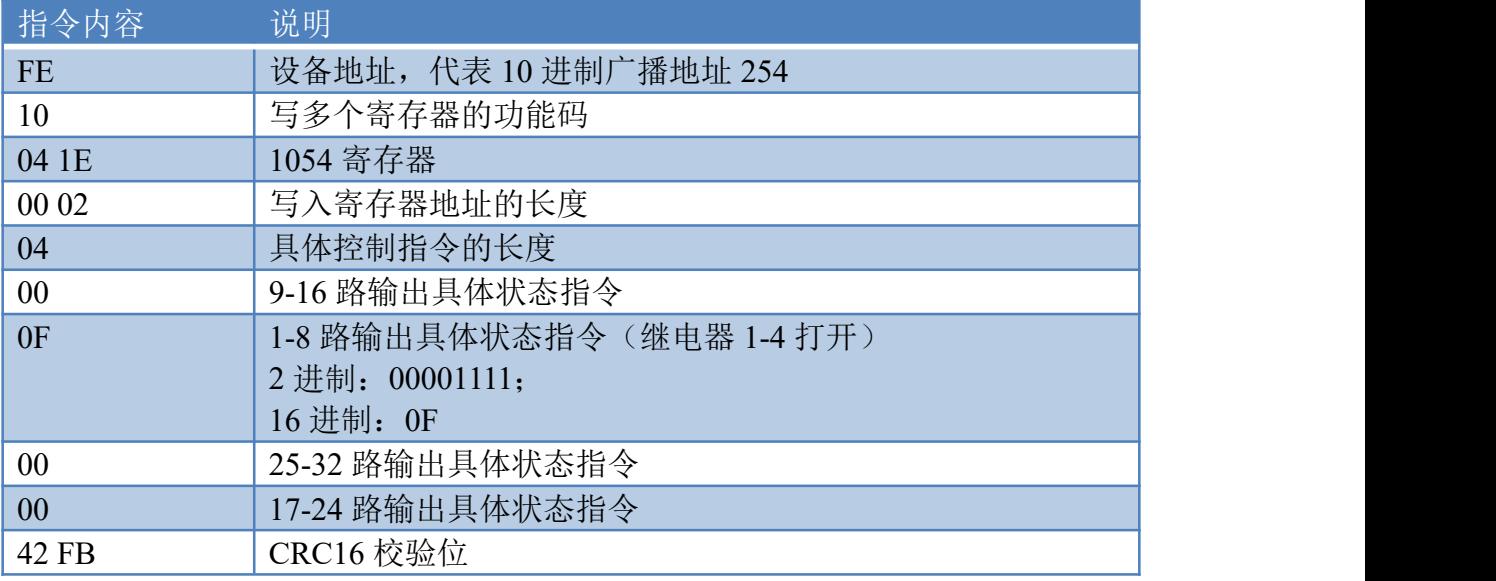

设备返回指令: FE 10 04 1E 00 02 34 F1

#### **4**、继电器打开关闭

举例: FE 10 04 1A 00 04 08 00 20 00 00 00 02 00 00 5E 5B 继电器 6 打开,同时 继电器 2 关闭,其它忽略;

举例: FE 10 04 1A 00 04 08 00 0F 00 00 00 F0 00 00 21 6A 继电器 1~4 打开, 同 时继电器 5~8 关闭,其它忽略;

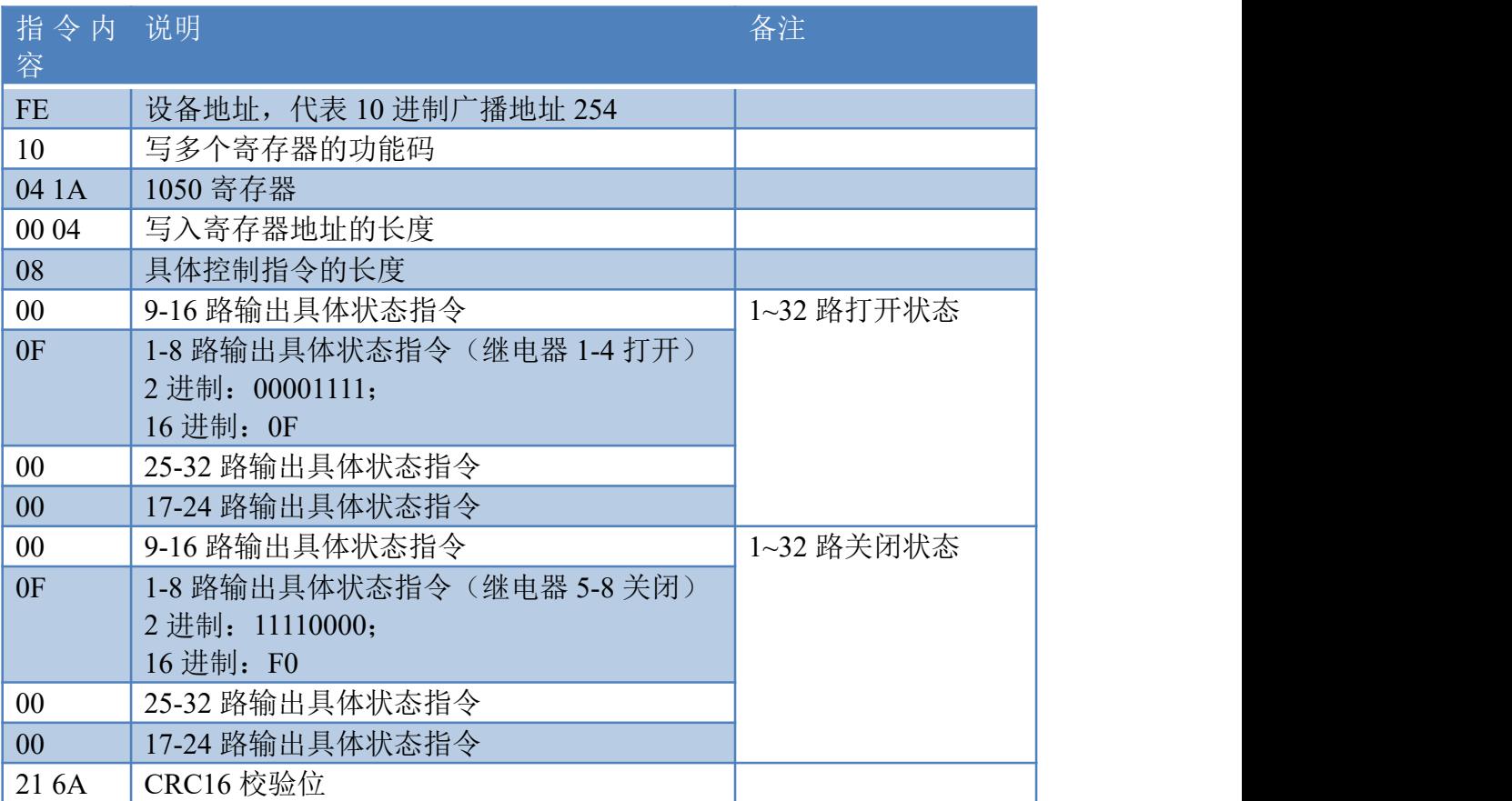

设备返回指令:FE 10 04 1A 00 04 F5 32

# <span id="page-24-0"></span>十一、常见问题与解决方法

#### 1、232 通讯,设备控制无响应,不动作

设备与上位机进行通信使用的是 232 直连线。即 RX 对 RX, TX 对 TX, GND 对 GND

#### **2**、继电器只能开不能关

读取地址是否读到的是实际设备地址,调试信息栏内是否有返回指令,返回指令是否正确, 如果读取地址失败,没有返回指令或返回指令异常,检查通讯线和通讯转换器

# 3、485 总线上挂有多个设备时,每个设备地址不能一样,

### 不能使用广播地址 254 来进行通讯。

广播地址在总线上只有一个设备时可以使用,大于 1 个设备时请以拨码开关区分地址来 控制,否则会因为模块在通信数据的判断不同步上导致指令无法正确执行。

# <span id="page-24-1"></span>十二、技术支持联系方式

联系电话: 4006688400、010-82899827/1-803

联系 00:3323725294

# <span id="page-24-2"></span>软件下载

JYDAM 调试软件 以太网配置软件 <https://www.juyingele.com/download/JYNetConfig.zip>(二维码使用浏览器 扫描) <https://www.juyingele.com/download/JYDAMSoftware.zip>

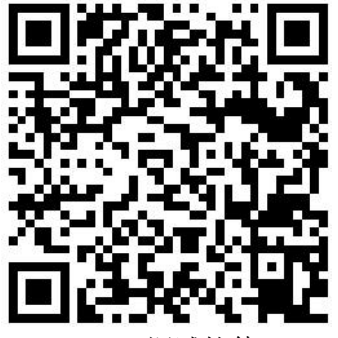

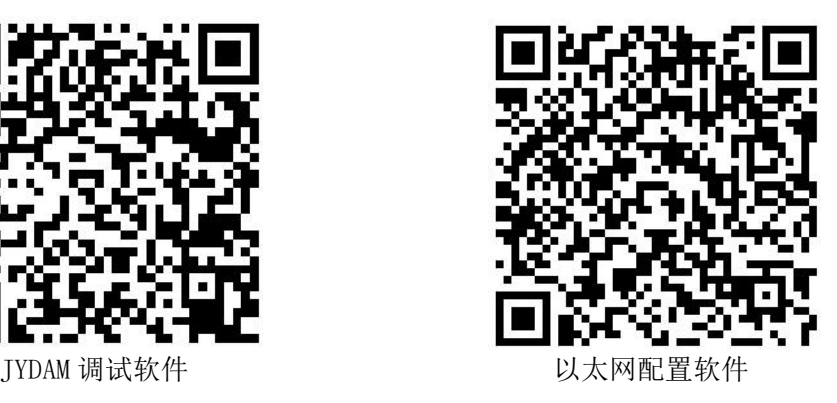

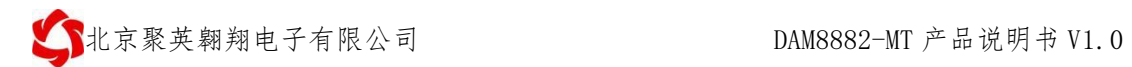

# 欢迎官网聚英公司微信公众号查看最新科技,实时动态

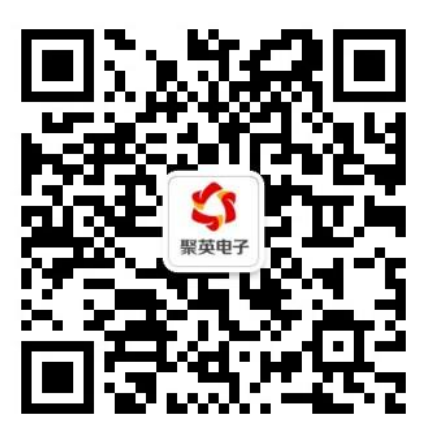